# **RAPPORT DE STAGE** RUGGERI Anthony

<span id="page-0-0"></span>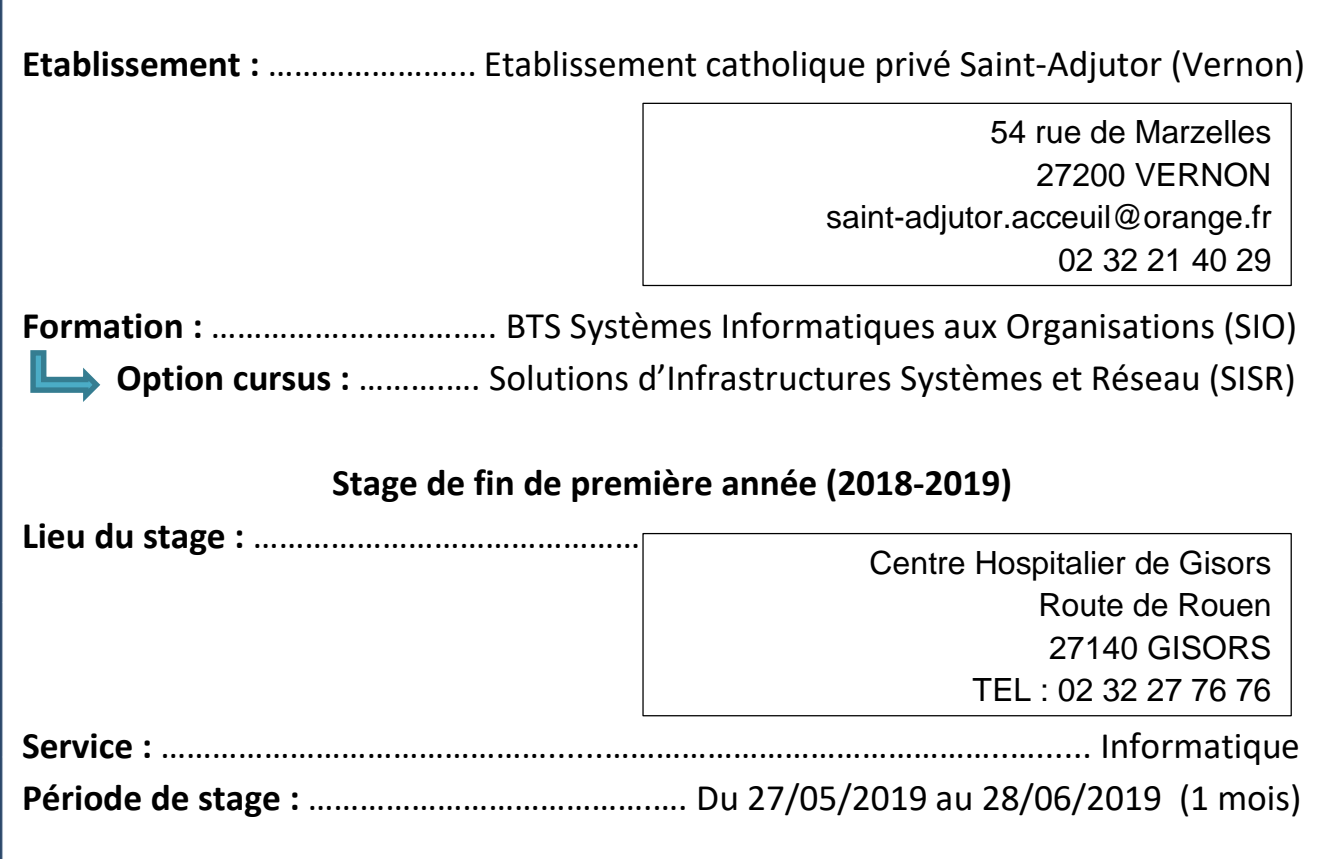

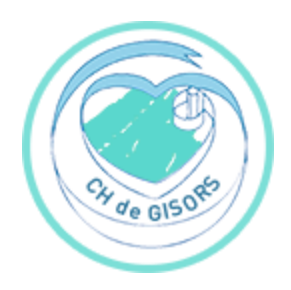

**CENTRE HOSPITALIER DE GISORS**

# <span id="page-1-0"></span>**SOMMAIRE**

NAVIGATION (Cliquez sur le numéro de page au sommaire, ou sur la flèche droite de chaque page pour retourner au sommaire)

**Δ**

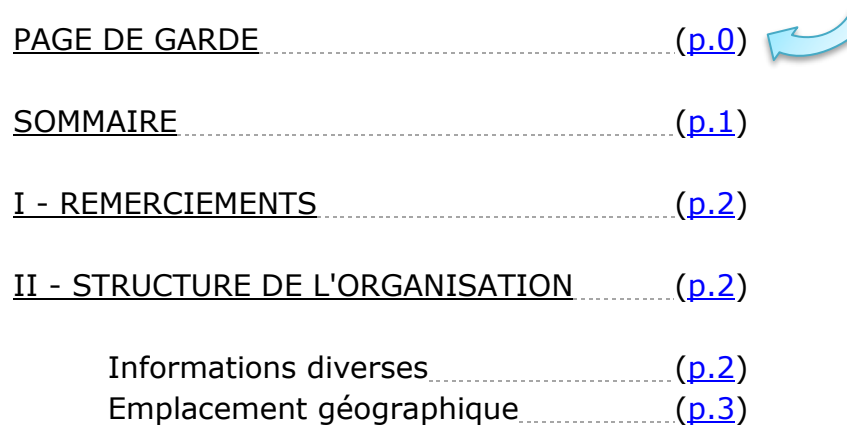

Organigramme [\(p.5\)](#page-5-0) Le service informatique [\(p.6\)](#page-5-1) Schéma réseau et sécurité [\(p.6\)](#page-5-1)

#### III - ACTIVITES PROFESSIONNELLES [\(p.8\)](#page-8-0)

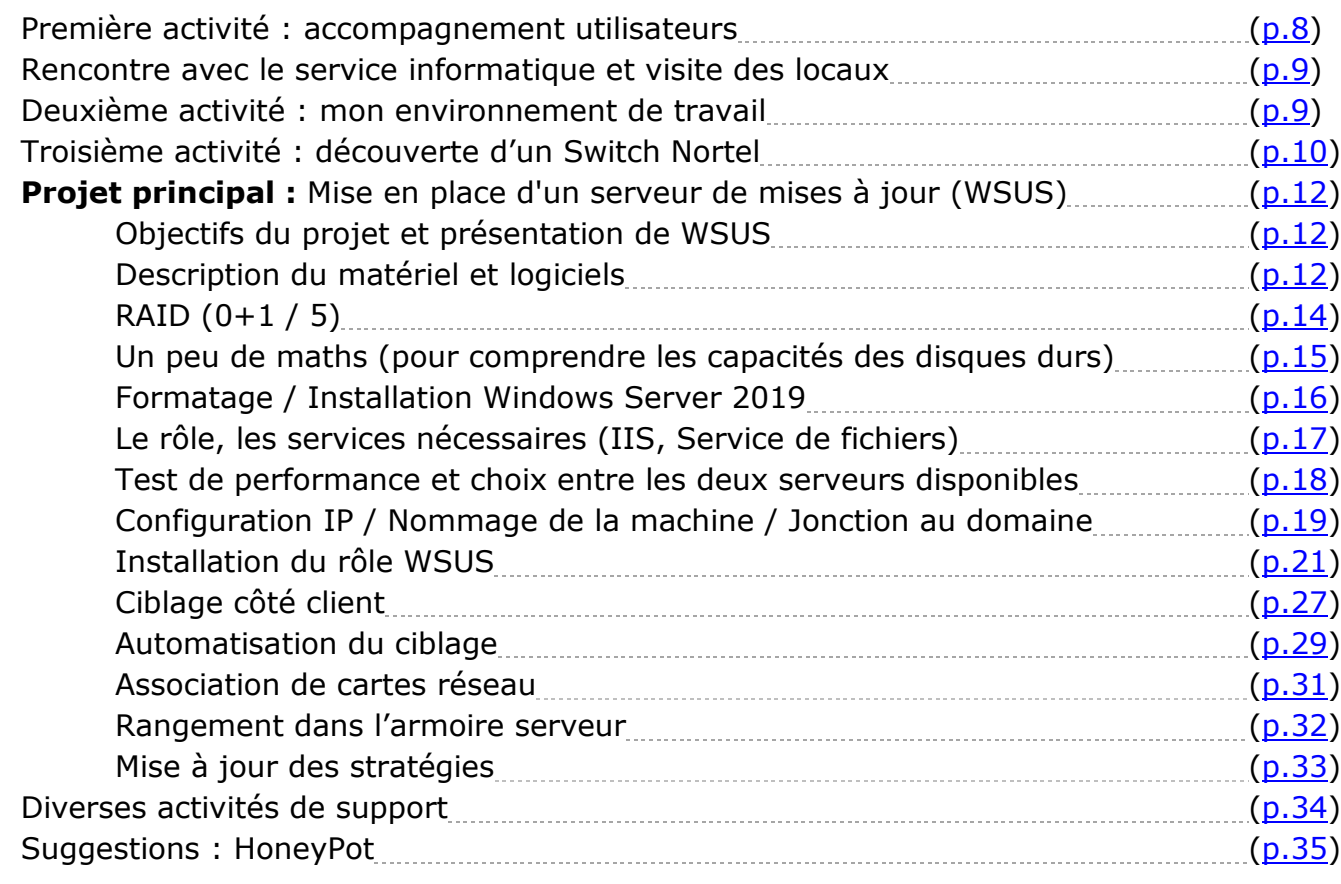

 $IV - CONCLUSION$  [\(p.35\)](#page-35-1)

# <span id="page-2-0"></span>**I - REMERCIEMENTS**

A Romain BIGOT et Christophe DUMORTIER pour leur accueil, leur patience et l'expérience qu'ils m'ont fait partager.

A Bruno BRANDAO, responsable du service informatique pour son accueil et le projet qu'il m'a confié.

Marise HELARD ainsi que l'ensemble des professeurs de l'établissement Saint-Adjutor.

Nathalie CANONE pour sa politesse et son professionnalisme administratif.

# **II - STRUCTURE DE L'ORGANISATION**

# *INFORMATIONS DIVERSES*

Le centre hospitalier de Gisors est un établissement public dédié à la santé. Il fournit plusieurs services de santé :

Pôle Sanitaire du Vexin (urgences, soins, administratif) Maison d'Accueil Spécialisée (MAS) Etablissement d'Hébergement pour Personnes Agées Dépendantes (EHPAD) Les Champs Fleuris (EHPAD) Institut de Formation d'Aides-Soignants (IFAS) Accueil de Jour les Lilas (Alzheimer) Service de Soins Infirmiers A Domicile (SSIAD) Centre de Soins, d'Accompagnement et de Prévention en Addictologie (CSAPA)

Adresse :

Centre Hospitalier de Gisors Route de Rouen 27140 GISORS

Téléphone : 02 32 27 76 76

Mail : [romain.bigot@ch-gisors.fr](mailto:romain.bigot@ch-gisors.fr)

Site internet : [http://www.ch-gisors.fr](http://www.ch-gisors.fr/)

<span id="page-2-1"></span>Directeur du centre hospitalier : Jean-Marc Lismonde

## *EMPLACEMENT GEOGRAPHIQUE*

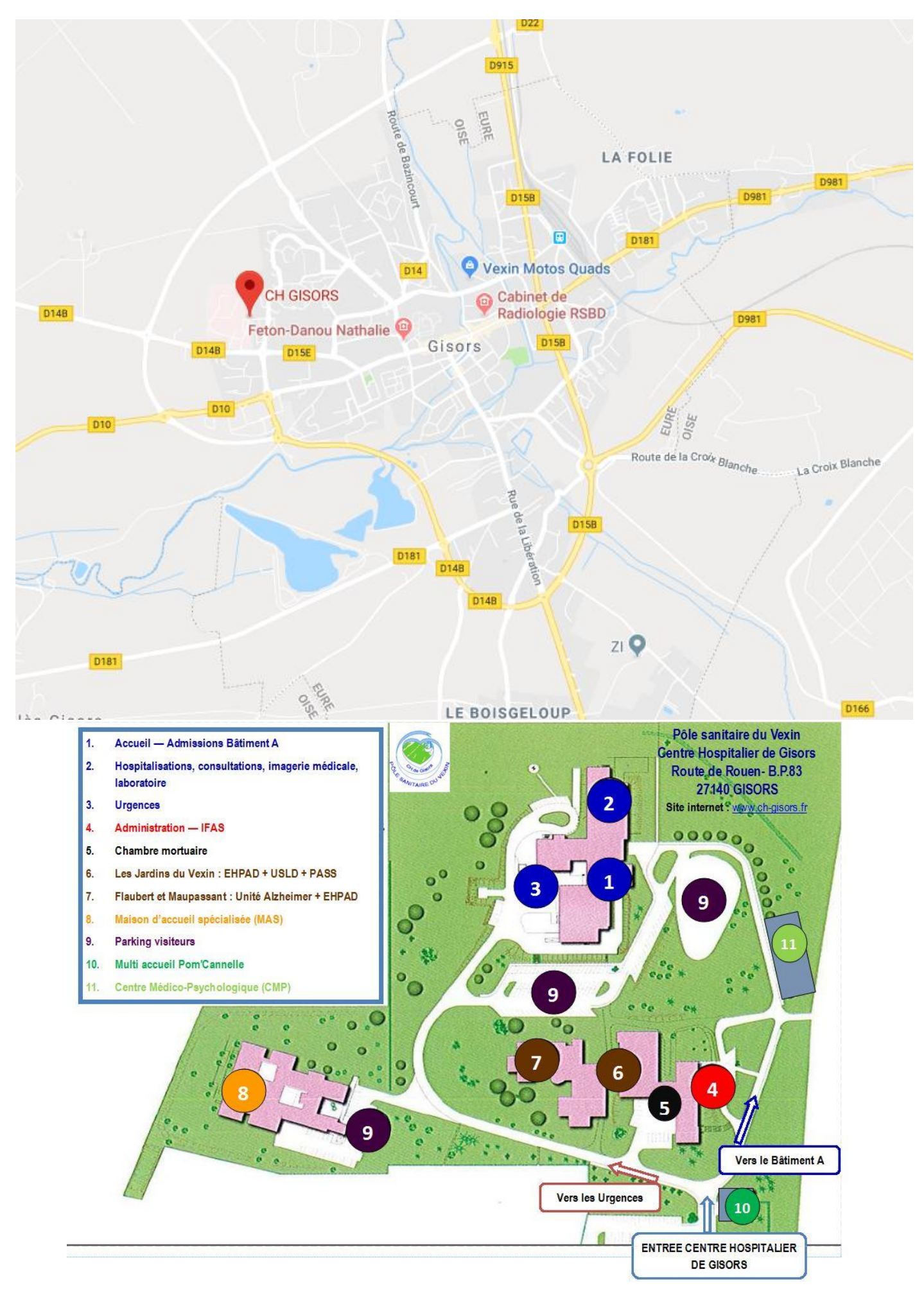

# Distance domicile / hôpital : 34 KM Temps de trajet moyen en voiture le matin : 45mn

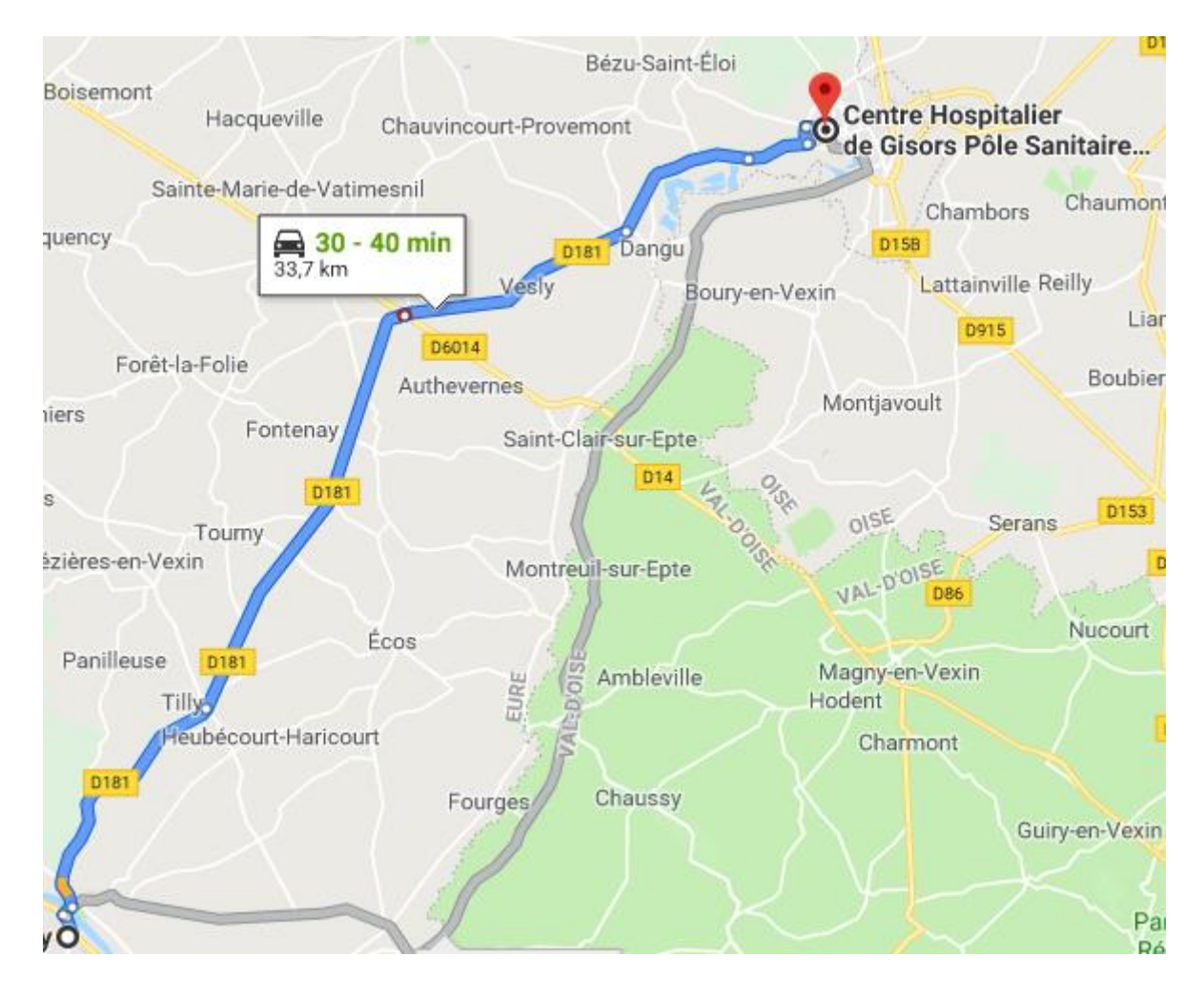

Pôle sanitaire du Vexin (site principal) :

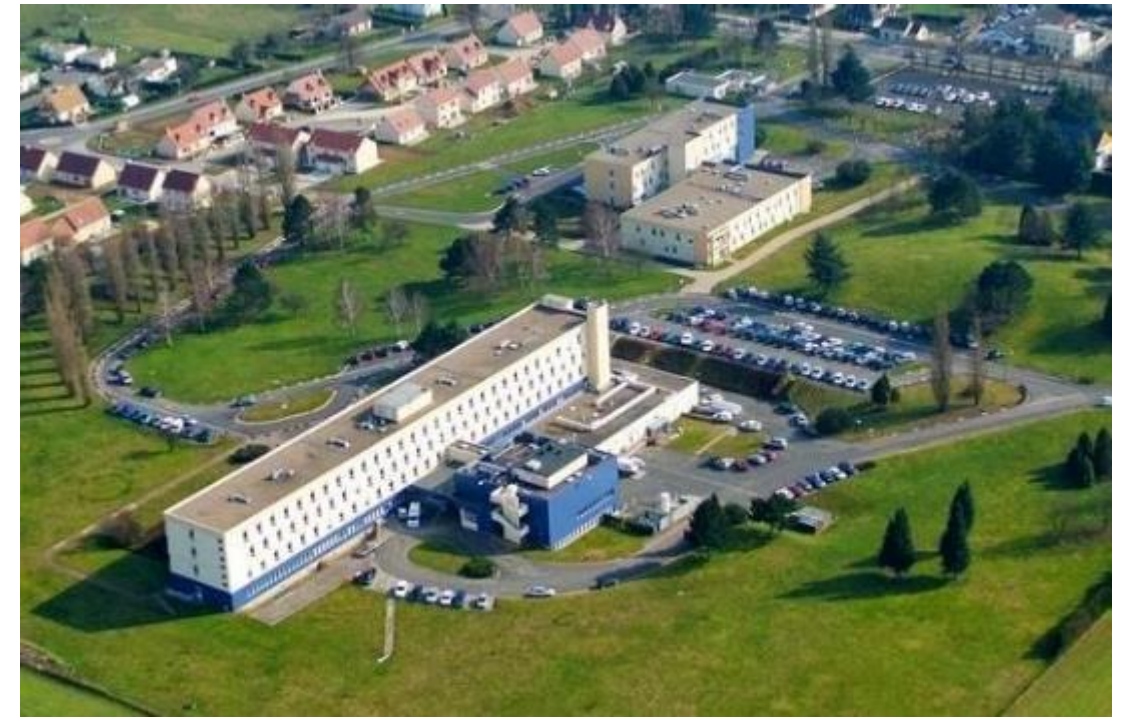

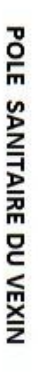

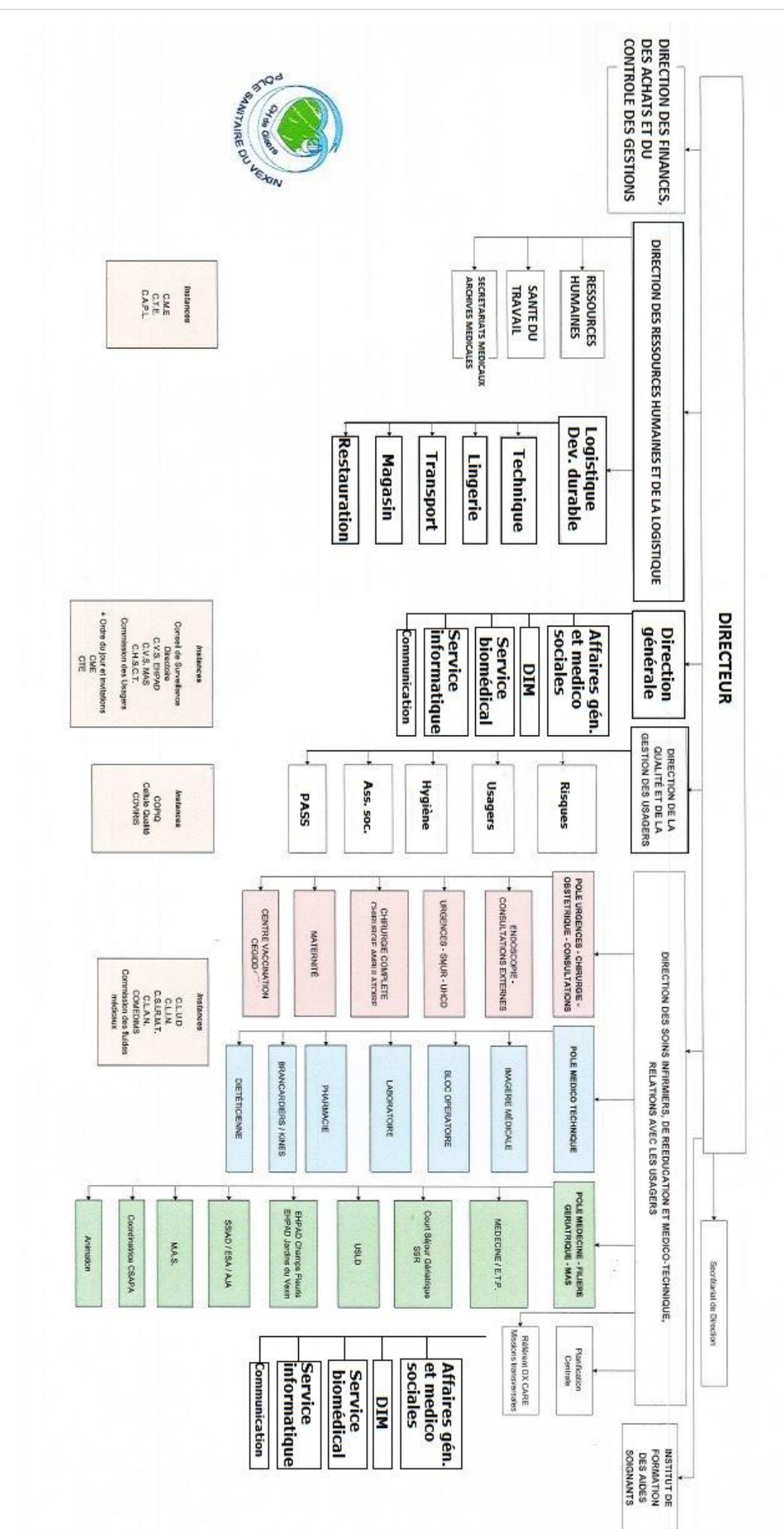

## <span id="page-5-1"></span><span id="page-5-0"></span>*ORGANIGRAMME*

#### *LE SERVICE INFORMATIQUE*

Composé d'un responsable (Bruno BRANDAO) et 2 techniciens (Romain BIGOT et Christophe DUMORTIER).

L'objectif du service informatique est de mettre en place, maintenir et optimiser l'infrastructure informatique de l'hôpital, tant matérielle que logicielle.

La sécurité est omniprésente et ne doit jamais être négligée, en effet, des données personnelles et sensibles concernant la santé des patients par exemple, transitent sur le réseau. La redondance du système est indispensable, des sauvegardes de l'ensemble des données sont effectuées et déplacées régulièrement sur un lieu différent, dans un coffre-fort ignifugé.

Le schéma réseau est très étendu et donc difficilement représentable. Il est composé de **près de 500 machines** (serveurs, clients, interconnexion). Une centaine de serveurs gèrent la production dont une partie virtuelle, près de 500 clients lourds et légers sur l'ensemble de l'organisation.

Deux salles sont destinées aux équipements réseaux (serveurs, switches, cœurs de réseau) et les bâtiments distants sont interconnectés par fibre optique.

L'automatisation est elle aussi capitale, pour cela, des stratégies de groupes sont appliquées sur le domaine. Des scripts créés en interne apportent des solutions de simplification concernant l'utilisation quotidienne du parc informatique et des logiciels métiers par les utilisateurs (personnel soignant, administratif, accueils etc.)

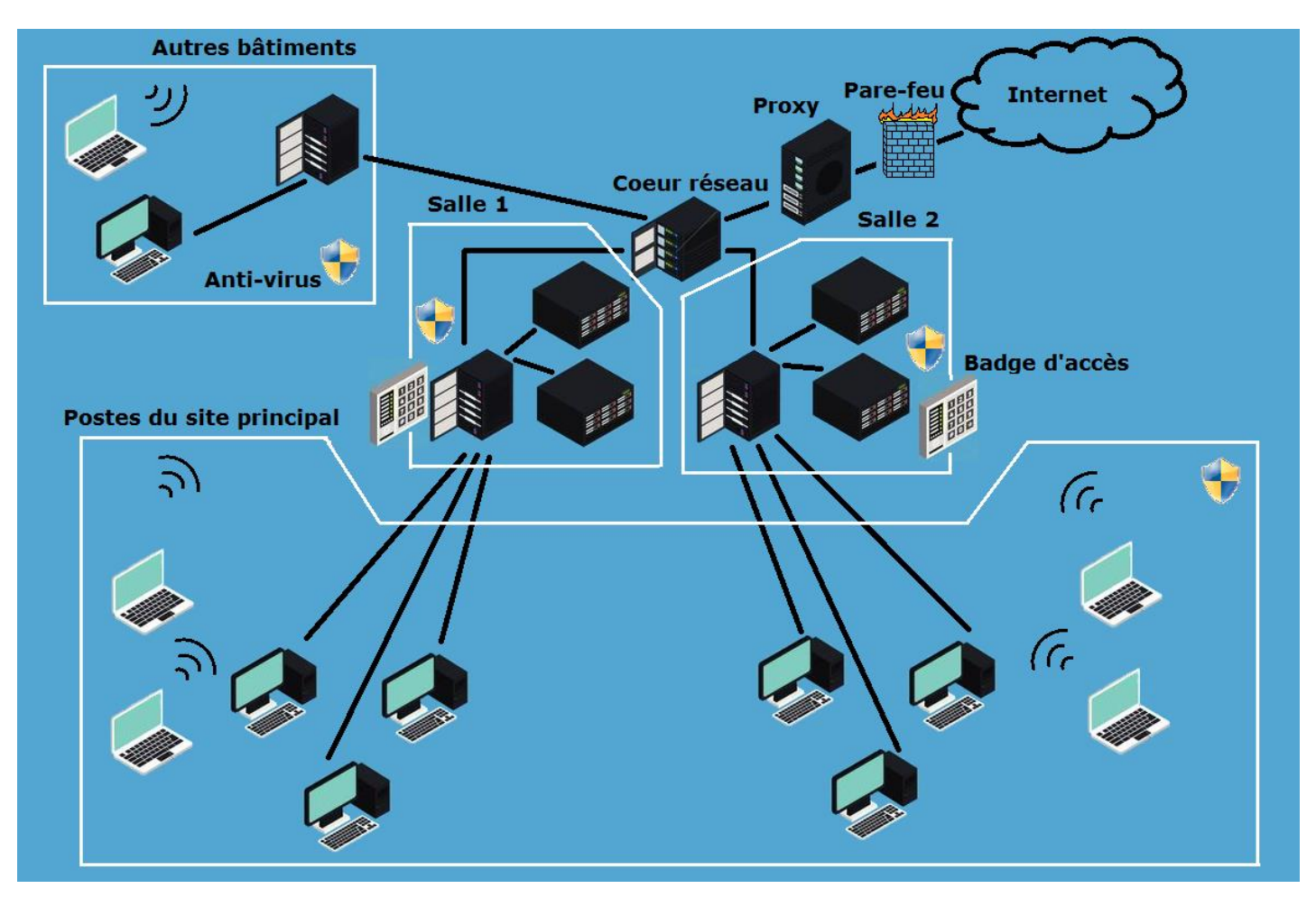

### *SCHEMA RESEAU SIMPLIFIE*

Le réseau d'adresses privées est en 192.168.x.x mais pour préserver la sécurité je ne peux bien sûr afficher aucune adresse IP ni nom de serveur. De toute façon cela n'apportera pas plus de détails pour la compréhension de l'infrastructure. Ce qu'il y a à savoir peut être résumé en quelques points :

- Plusieurs locaux techniques dont l'accès se fait grâce à un badge sont dédiés aux équipements réseaux (2 sur le bâtiment principal + 1 autre sur site, 1 sur chaque autre bâtiment (2 bâtiments)).
- Pare-feu et Proxy gèrent les entrées sorties avec l'extérieur, des antivirus sont installés sur les postes lors de leur jonction au domaine, qu'ils soient serveurs ou clients.
- Les comptes utilisateurs sont limités selon les consignes reçues des responsables de services et appartiennent à des unités d'organisation (OU) prédéfinies.
- Les serveurs sont nombreux et chacun d'eux est dédié à un usage particulier, deux contrôleurs de domaine + AD sont actifs ainsi qu'un DHCP, mais aussi d'autres comme les serveurs d'impression, de fichiers, de sauvegarde, virtualisation (Citrix), mises à jour (WSUS).
- Des logiciels métiers gèrent diverses tâches comme la planification ou la gestion des malades et de leur dossier médical.
- Les imprimantes sont entretenues par un tiers, conformément au contrat passé. Elles communiquent directement avec le fournisseur et l'encre est expédiée de façon préventive. Mais lors d'un disfonctionnement le service informatique essaie toujours d'intervenir dans la mesure du possible car les interventions de dépannage ne se font pas en moins de 24 heures, d'après ce que j'ai pu constater.
- Certains postes sont des clients lourds (ordinateur travaillant en local), certains sont des clients légers et communiquent avec un serveur qui gère toutes les sessions, les programmes lancés ainsi que les bureaux des utilisateurs. Sur le site EHPAD des champs fleuris, les chariots pharmacie sont équipés d'un ordinateur portable relié par Wi-Fi à des bornes disséminées un peu partout. Ce qui permet un suivi en temps réel et de façon centralisée de la médication de chaque patient.
- La sécurité du réseau passe inévitablement par la sensibilisation des utilisateurs aux bonnes pratiques informatiques, et aux risques d'un manque de prudence. Dans cette optique, lors de ma présence en stage, une campagne de sensibilisation est réalisée, les utilisateurs reçoivent alors un mail faussement frauduleux les incitant à suivre un lien ou à cliquer sur un objet. Pour ceux qui tombent dans le piège, un petit programme d'information est ensuite lancé pour les informer et leur faire comprendre que cela aurait pu être beaucoup plus grave. Un script est déployé par l'administrateur réseau permettant le signalement de ce genre de mails lors de la consultation des mails sur les boites Outlook.

# <span id="page-8-0"></span>**III – ACTIVITES PROFESSIONNELLES**

## *PREMIERE ACTIVITE : ACCOMPAGNEMENT UTILISATEURS*

Le premier jour, je me rends avec notre responsable sur le site EHPAD des Champs Fleuris afin d'effectuer un suivi du récent déploiement d'infrastructure Terminal-Serveur (TSE). Toute la matinée nous faisons le tour des postes avec pour objectif d'expliquer aux utilisateurs (le personnel soignant) le fonctionnement du nouveau système, de plus, une formatrice est présente et s'occupe de la formation des personnes nécessiteuses. La plupart du temps il s'agit d'expliquer le fonctionnement de la connexion d'un utilisateur à son compte et/ou rappel de mot de passe. Parfois, un disfonctionnement a lieu mais est dû à un manque d'information ou une information erronée. L'ordinateur d'un chariot s'est ainsi retrouvé avec la mauvaise étiquette, un problème n'ayant aucune incidence. Je me contente de suivre, d'observer et d'aider lorsque c'est possible.

Cela m'a permis en tout cas, d'apprendre l'existence d'un tel mode de fonctionnement. Un environnement TSE peut s'avérer très avantageux dans une structure aux moyens limités. J'aurais le temps par la suite de me renseigner davantage.

Le fonctionnement est simple :

un serveur est chargé de travailler pour les clients, les utilisateurs se connectent donc via un bureau distant ou Remote Desktop Connection (RDC) et la charge de calcul est ainsi gérée par le serveur.

De cette façon l'on peut multiplier les points d'accès à une machine à moindre coût, pour peu que tous les utilisateurs n'aient pas à se connecter en même temps.

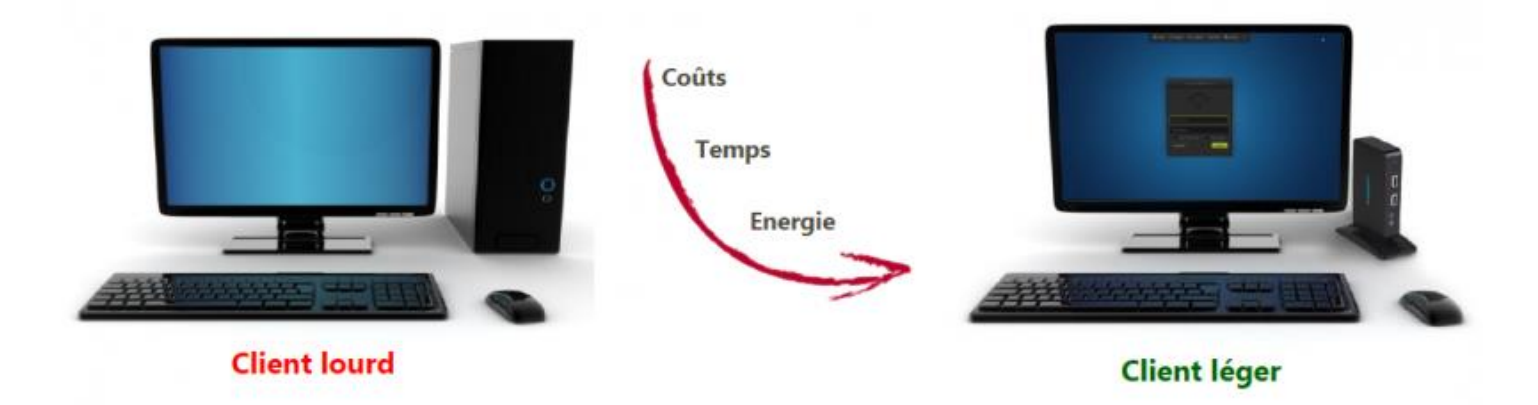

L'inconvénient est que si le serveur tombe, aucun accès n'est possible. Mais il suffit alors que le serveur soit doublé. Je découvrirai par la suite l'importance du bureau à distance. Lorsque l'on doit configurer un serveur avec interface graphique par exemple le RDC devient extrêmement pratique et apporte un gain de temps.

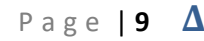

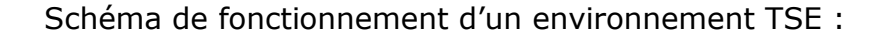

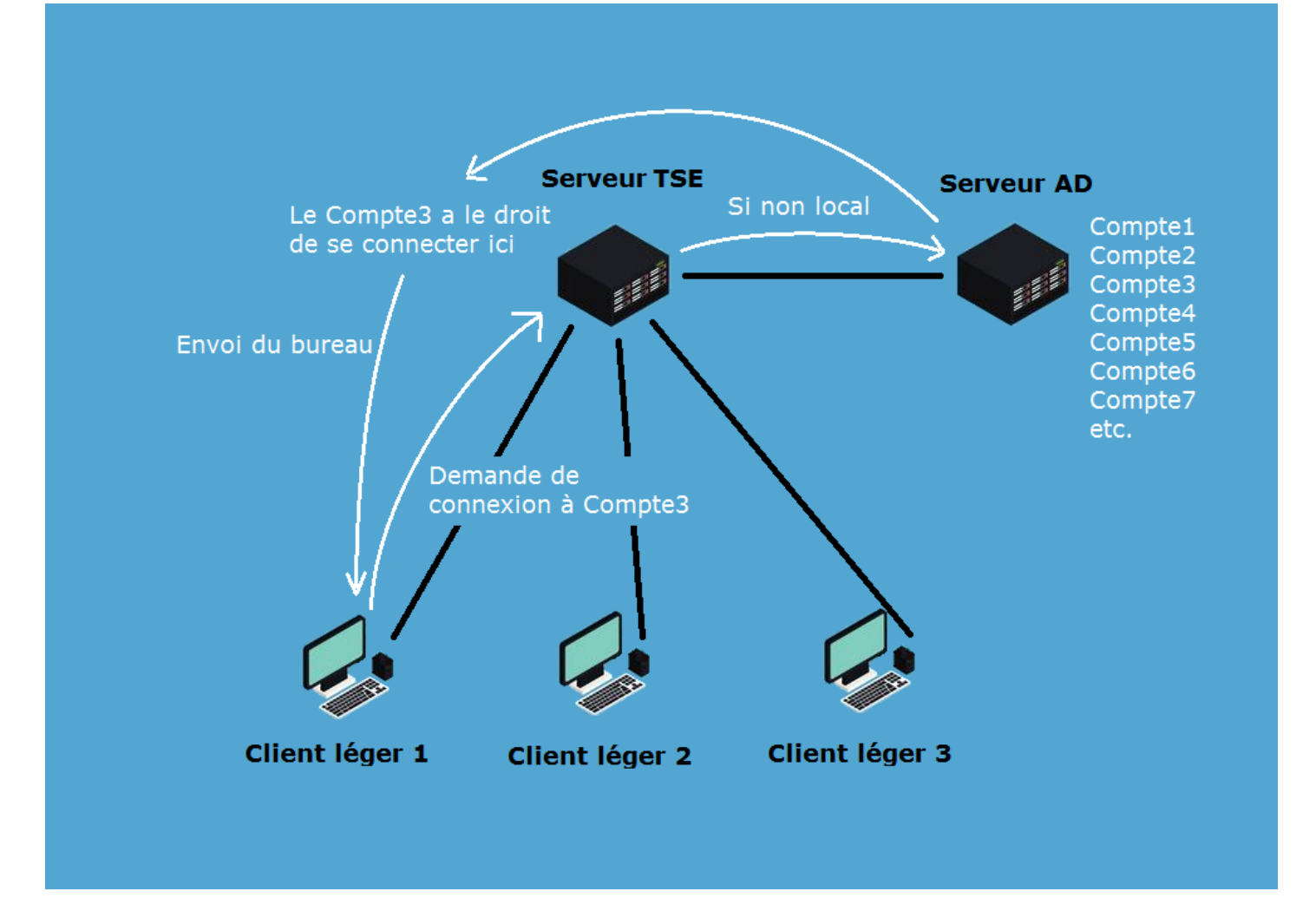

### <span id="page-9-0"></span>*RENCONTRE AVEC LE SERVICE INFORMATIQUE ET VISITE DES LOCAUX*

Puis je fais la rencontre des techniciens du service informatique : Christophe DUMORTIER et Romain BIGOT. Christophe, qui est chargé par exemple de déplacer les sauvegardes sur bande magnétique dans un lieu différent me propose de le suivre et me fait en même temps visiter les lieux.

Le bâtiment principal et le bâtiment administratif/morgue sont reliés par un tunnel ce qui permet de nous y rendre de façon plus directe et sans trop gêner le personnel en surface. Lorsque l'on doit changer une imprimante qui pèse 15 ou 20kg, à déplacer sur 100 mètres, il est préférable d'utiliser un chariot qui deviendrait peu maniable sur route ou gravier.

### *DEUXIEME ACTIVITE : MON ENVIRONNEMENT DE TRAVAIL*

Pendant toute la durée du stage j'aurai un ordinateur attitré. Un compte avec les droits d'Administrateur du domaine est créé à mon nom, ce qui me permet par exemple de pouvoir me connecter aux serveurs et de pouvoir en changer la configuration si nécessaire. Cela me permettra par exemple de créer une GPO de test que je n'appliquerai qu'à mon ordinateur, pour le serveur WSUS qui me sera confié par la suite.

Un livret procédural est à suivre lorsqu'un client lourd entre dans le réseau. Les logiciels métiers doivent être installés, l'antivirus ainsi que des logiciels de support comme Teamviewer. Une armoire dans le local voisin de notre bureau abrite des pièces de rechange au cas où cela

serait nécessaire comme des disques durs ou de la mémoire vive entre autres. Si l'ordinateur manque de RAM on peut éventuellement en rajouter. Une fois mon ordinateur configuré je suis prêt.

## <span id="page-10-0"></span>*TROISIEME ACTIVITE : DECOUVERTE D'UN SWITCH NORTEL*

En attendant de me voir confier un petit projet je me familiarise avec l'environnement d'un switch de marque Nortel, marque qui n'existe plus depuis plusieurs années car racheté par la marque Avaya. La documentation reste assez compliquée à trouver mais l'interface de commande est un peu plus intuitive que sur les Cisco. Un menu est disponible et permet une configuration avec moins de commandes, mais celles-ci restent très importantes.

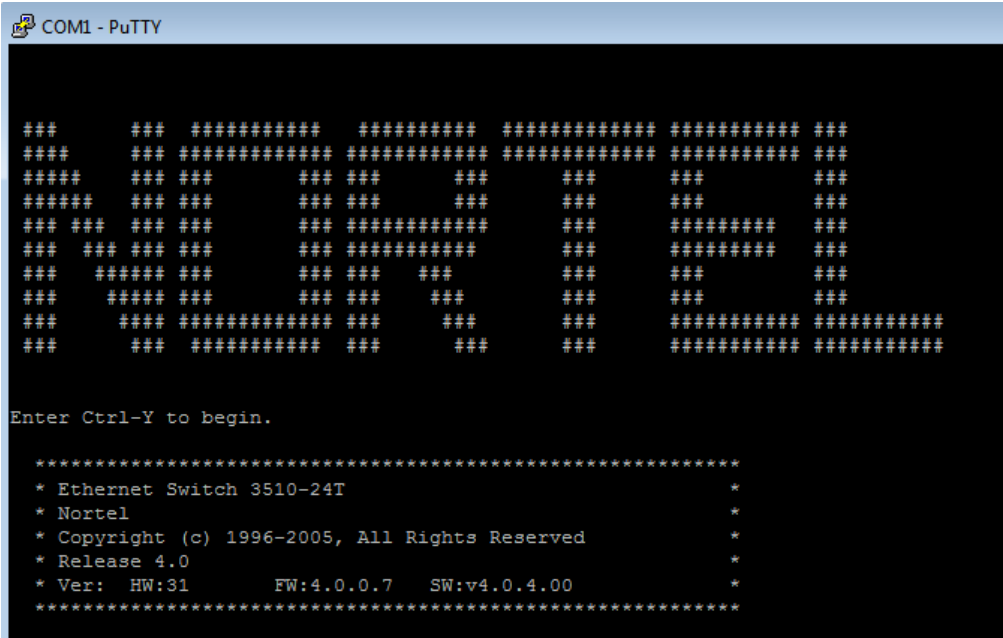

Pour m'exercer je tente de créer un petit réseau cloisonné sur au moins 2 ports à l'aide des VLAN. Je suis connecté au switch par un câble console.

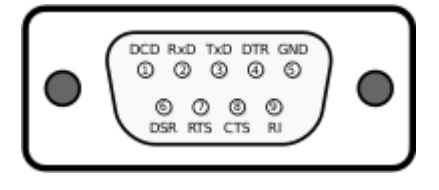

Après de multiples recherches je réussis à réinitialiser le switch protégé par un mot de passe. En pressant Ctrl+Y j'accède au menu.

Petit à petit je trouve les menus et les commandes voici en résumé la marche à suivre : Switch configuration > VLAN Configuration

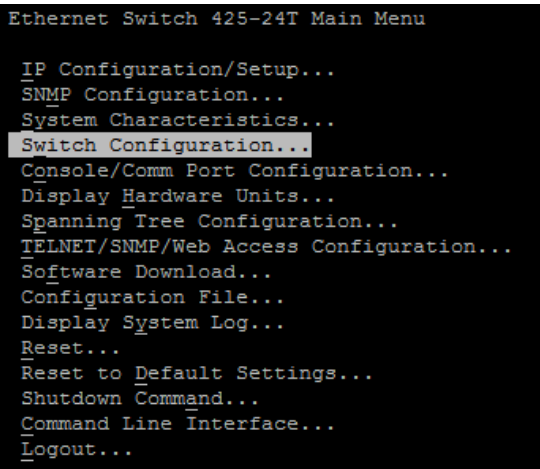

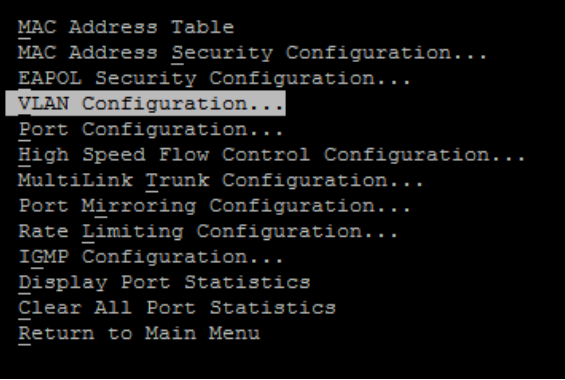

Puis je me place sur Create VLAN je saisis « 10 » pour créer le VLAN n°10 de nom « Essai\_1 » J'attribue ensuite au choix entre les 25 ports ceux voulus, à ce VLAN. Je choisis le port 1 que je mets sur « + »

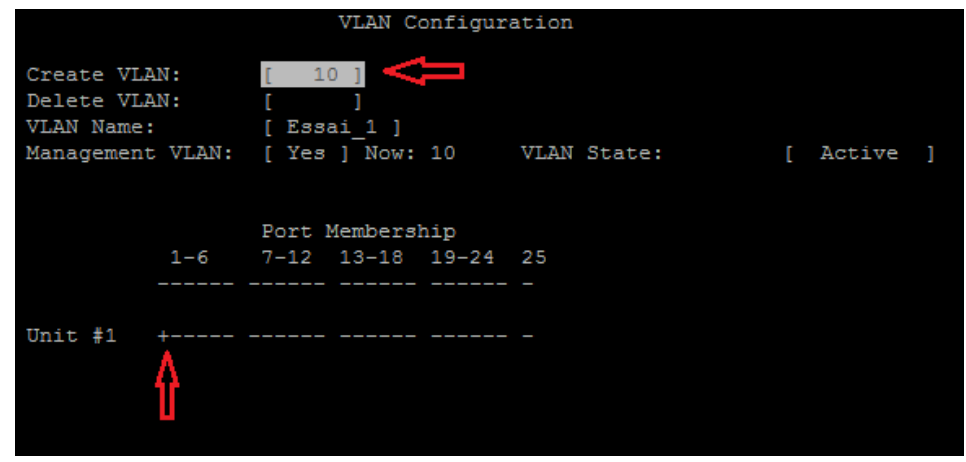

Après la création les VLAN souhaités j'exécute la commande « show vlan », je peux voir le VLAN 10 « Essai\_1 » dont le port 1 est membre ainsi que les autres VLAN créés :

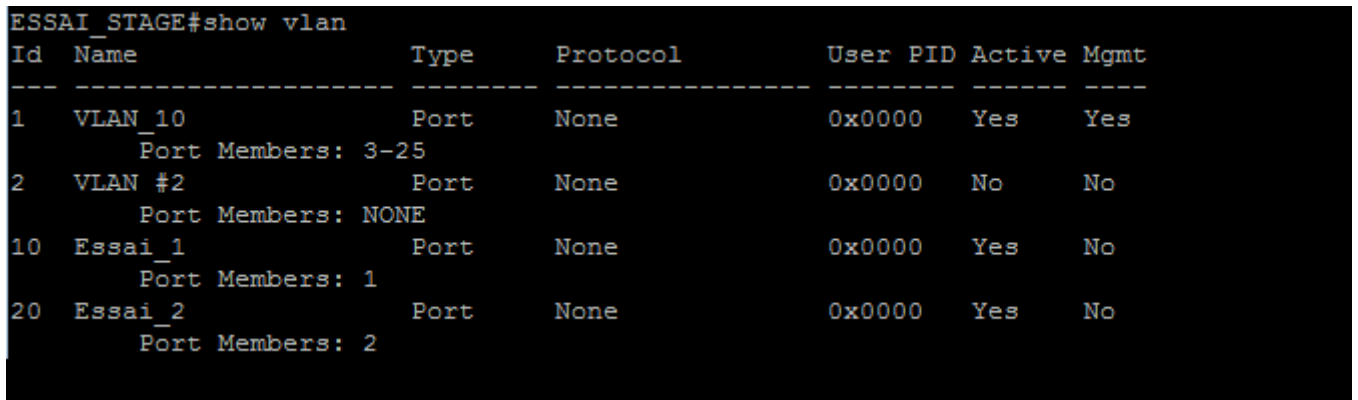

Avant d'effectuer un test consistant à placer deux machines sur deux ports n'appartenant pas au même VLAN, je dois attribuer une IP au switch, en exécutant « show ip adress » je peux voir son IP : « 0.0.0.0 » j'attribue donc une adresse IP au Switch avec la commande « ip adress » toutes les informations retirées sont recouvertes d'un rectangle noir et jaune. On peut constater avec un deuxième « show ip add » que l'IP a changé. Je sors avec « exit », puis je sauvegarde avec « save config ».

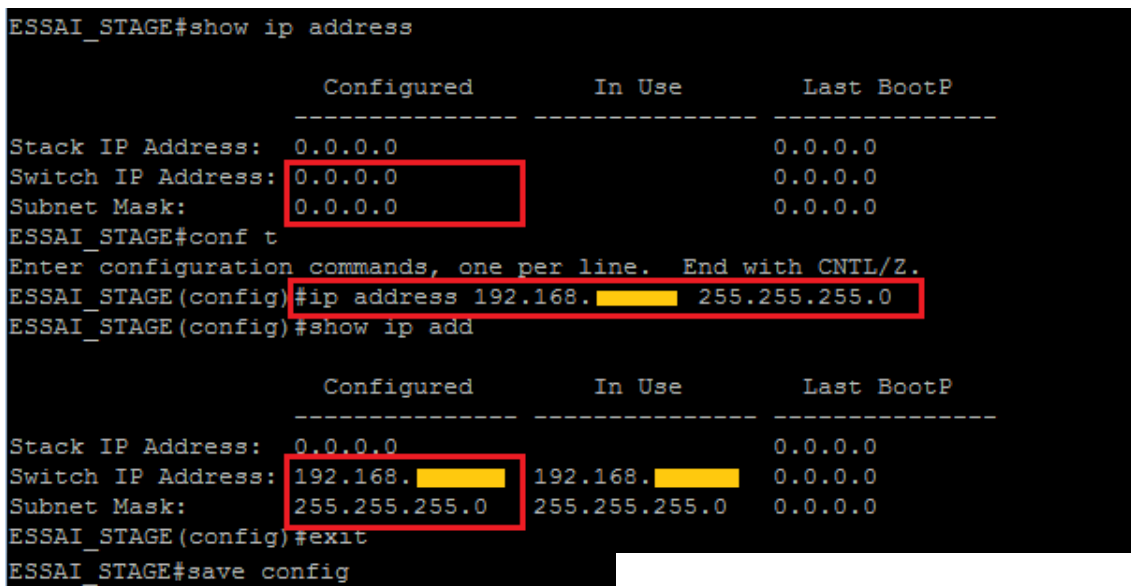

#### <span id="page-12-0"></span>*PROJET PRINCIPAL : DEPLOIEMENT D'UN SERVEUR DE MISES A JOUR (WSUS)*

#### *OBJECTIFS DU PROJET ET PRESENTATION DE WSUS*

Après quelques jours calmes, on me confie ce projet. Depuis quelques temps le serveur WSUS en place ne fonctionne plus, trop vieux, trop lent, surchargé, trop long en entretenir. Le meilleur choix est de repartir à zéro. Nous descendons donc avec Christophe au local serveur où plusieurs serveurs sont inutilisés, nous en trouvons 2 intéressants et décidons de les booster en ajoutant un 2<sup>e</sup> processeur de même modèle sur chacun d'eux, puis de récupérer la RAM d'autres machines. Celui qui sera retenu sera nommé pour le rapport « SERVWSUS1 » le deuxième « SERVWSUS2 » (que j'abregerai parfois par « le 1 » ou « le 2 »). Les processeurs du 2 sont légèrement plus puissants, mais en toute logique nous préférons étudier les performances des disques durs car ce qui est le plus utilisé avec WSUS est le disque dur (les mises à jour sont simplement des fichiers à télécharger en descendant et en sortant). Nous verrons plus tard les tests de performances qui confirmeront cela.

### *DESCRIPTION DU MATERIEL ET LOGICIEL*

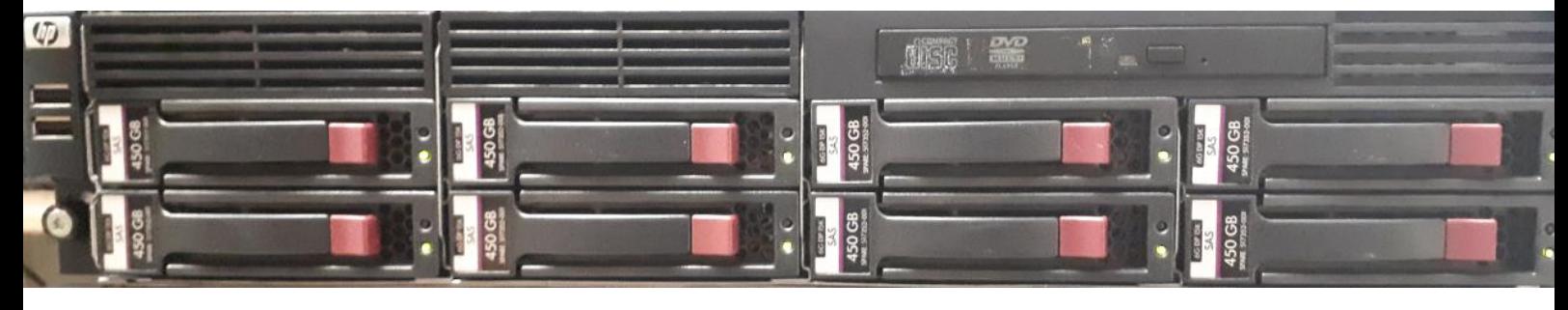

#### **SERVWSUS1 :**

# Spécifications de l'appareil SERVWSUS1

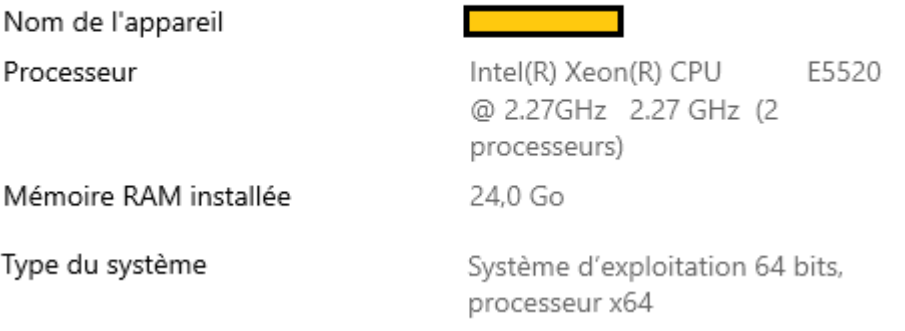

SERVWSUS1 dispose de 8 disques durs mécaniques 3.5 pouces de 450GB en 15 000 tours / min. Donc une capacité brute de 8x450=3600GB.

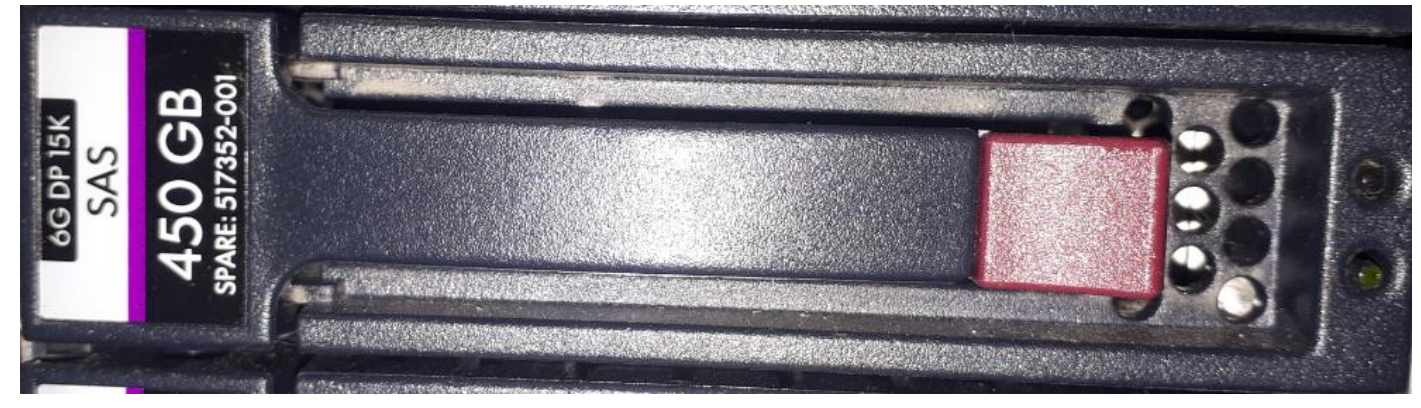

#### **SERVWSUS2 :**

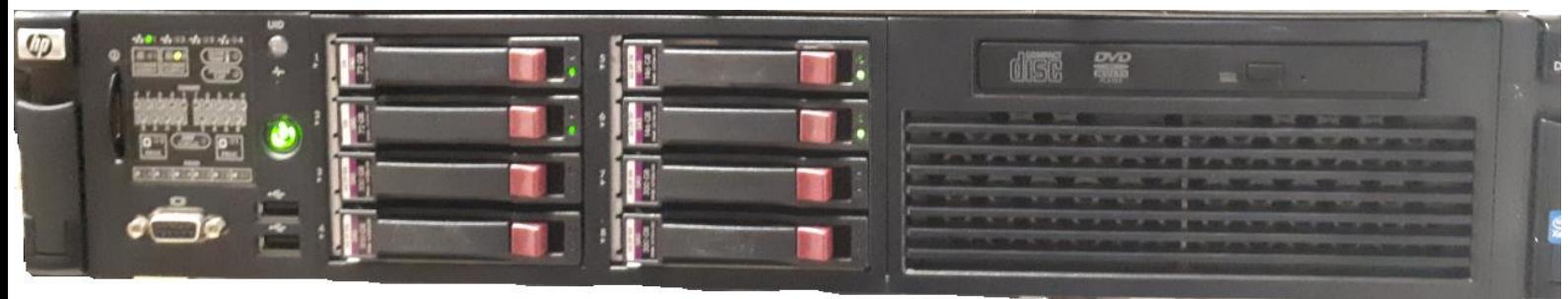

# Spécifications de l'appareil SERVWSUS2

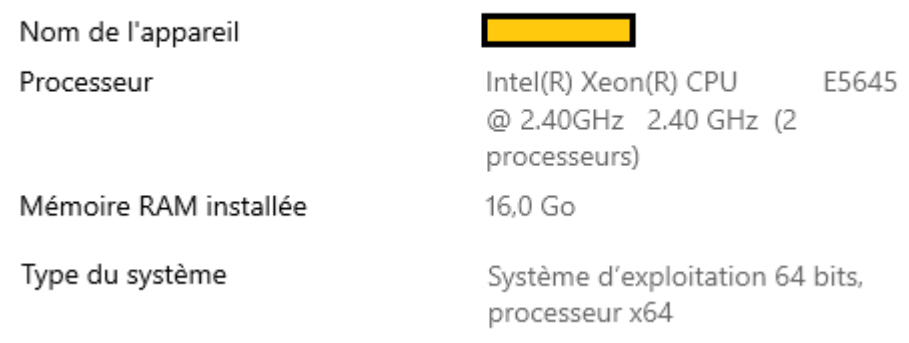

SERVWSUS2 quant à lui dispose de 8 disques durs mécaniques en 2.5 pouces, 4 de 300GB en 10 000 trs/mn, 2 de 72GB 10K et 2 de 146GB en 15K trs/mn.

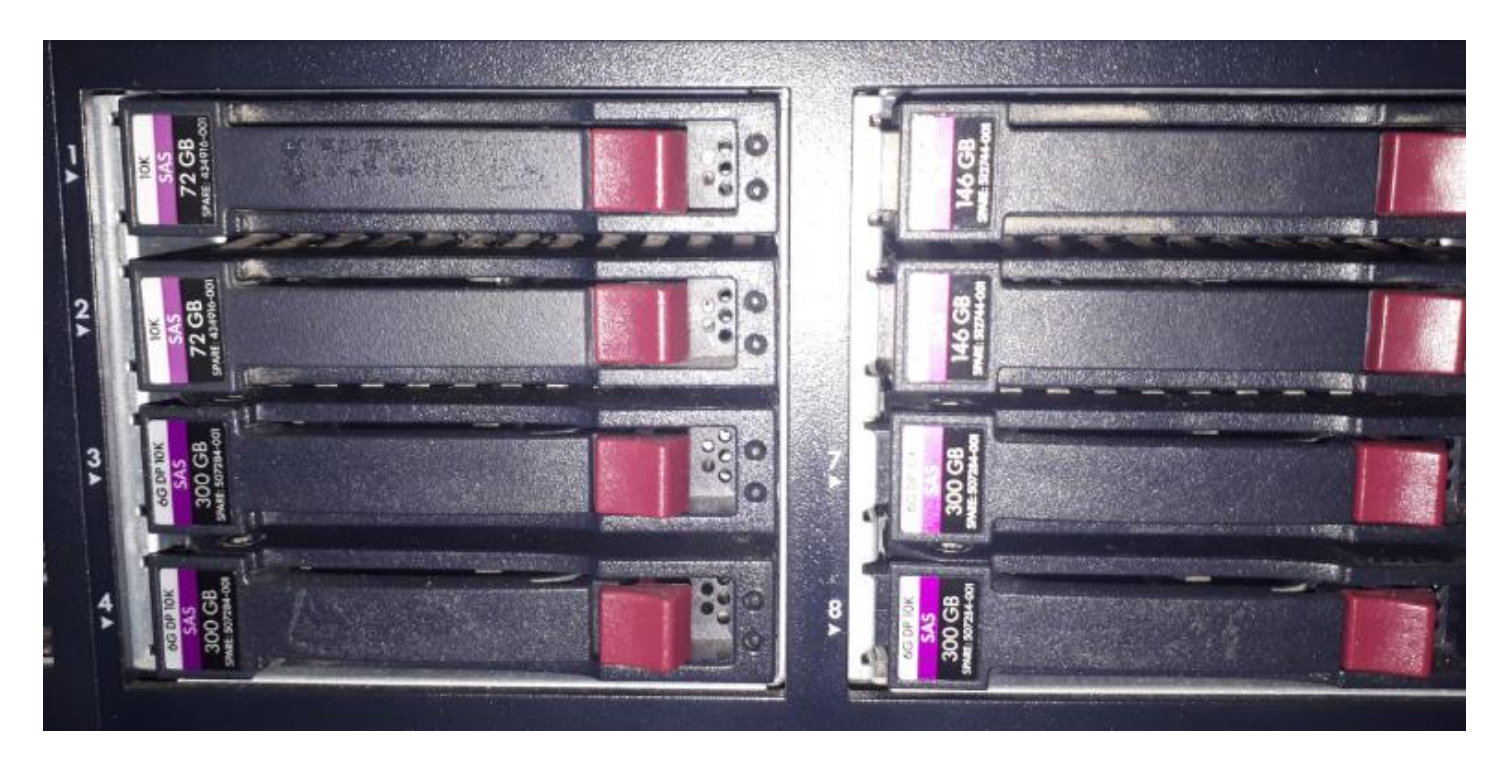

Le système d'exploitation (OS) sera Windows Server 2019, une première pour l'hôpital car très récent, c'est donc un plaisir et un challenge pour moi.

La plupart du temps j'utiliserai le Bureau à distance pour accéder au serveur, sauf quand cela ne sera pas possible (hors du réseau, divers bugs)

Le serveur 1 fait beaucoup de bruit et il devient vite insupportable, il est donc entreposé et branché dans la pièce d'à côté.

# <span id="page-14-0"></span>*RAID (10 / 50)*

Grâce aux explications de Christophe, à mes recherches et mes tests j'ai pu étudier plus en détail le fonctionnement du RAID. Aussi, je pense nécessaire d'entrer un peu plus en détail dans les notions d'espace disque. Ce chapitre est dédié au RAID et plus précisément les RAID1, 10, 50, ainsi qu'aux explications concernant les unités de mesure, les pertes à prévoir dans notre situation et qui sont dues aux choix que nous avons fait.

Etant donné que le RAID adapte le fonctionnement d'un groupe de disque durs sur le plus faible du groupe, on en déduit que les spécifications du 2<sup>e</sup> serveur sont peu avantageuses et choisissons donc SERVWSUS1.Il faut garder à l'esprit que la capacité brute est largement revue à la baisse une fois le système RAID configuré et l'OS installé. En effet le formatage du système de fichiers de Windows fait perdre environ 7% de la capacité d'usine d'un disque ou d'un volume logique (un calcul scientifiquement inexact mais qui tombe le plus souvent juste), par expérience, je suis toujours tombé sur de bons résultats avec ces 7%, et nous allons pouvoir le vérifier dans le chapitre suivant.

La configuration que l'on choisit est celle-ci :

2 disques en RAID10 (1+0) pour l'OS et 6 disques en RAID50 pour le stockage des mises à jour

Rappel d'unités : l'octet en anglais s'abrège par un B majuscule (Bytes) à ne pas confondre avec le b minuscule (bit) 1GB est donc 1Go (Giga-Octet)

Le RAID10 est une fusion du RAID0 et du RAID1.

**Le 0 sépare les données sur 2 disques** (la capacité est calquée sur le plus faible) on a donc 2x la capacité du plus petit disque, on gagne en performances car 2 disques fournissent de façon complémentaire une même donnée mais on prend le risque de TOUT perdre en cas de défaillance d'un seul disque.

**Le 1 copie une même donnée sur les 2 disques à la fois**, la capacité est aussi calquée sur le plus faible. Mais la tolérance de panne est beaucoup plus intéressante, un seul disque travaille et l'autre, qui est une copie en temps réel est tout le temps prêt à prendre le relais si le premier tombe.

**Le RAID10 sépare la donnée sur 2 disques mais garde une copie de la donnée qui est stockée sur l'autre disque**, c'est l'ensemble de 2x2 disques RAID1 en RAID0, applicable sur un groupe de seulement 2 disques sur les contrôleurs RAID HP, mais en réalité, il faut 4 disques pour faire un RAID10, l'utilitaire Smart Array de HP indique un raid 10 mais c'est un RAID1 qui est créé, par contre si 2 disques sont ajoutés le RAID1 est automatiquement transformé en 10. Nous n'avons donc pas le gain de performance du RAID0 mais seulement la sécurité du RAID1, le prix à payer aurait été le même en RAID10, qui est la capacité réduite (RAID1 oblige), résultat sur 2x450GB :

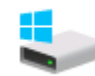

Disque local (C:) 373 Go libres sur 418 Go

La perte due au système de fichier est à calculer sur la capacité du disque **logique**, le RAID1+0 divise la capacité des deux disques de 450GB (900GB) par 2 donc 450, on retire 7% de 450, quasiment 32GB, on a donc 450-32=418.

En pratique nous n'avons donc qu'un RAID1 donc 450x2/2=450 (- les 7%)

# **Le RAID50 est un RAID0 de deux RAID5 (2x3 disques)**.

Gardons à l'esprit que sur la capacité totale des 3 disques, l'équivalent de la capacité d'un disque est dédiée à la parité, nous perdons donc la capacité de deux disques sur les six, capacité retirée de l'usage qui est répartie sur chaque disque équitablement et qui est destinée aux données de parité (données qui permettent la reconstruction du reste des données en cas de panne d'un disque dur). Le RAID50 tolère donc la panne de 2 disques durs sur 6.

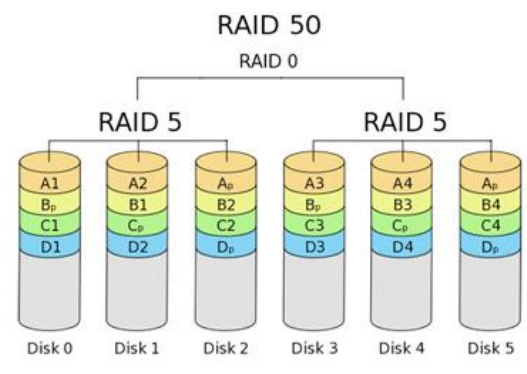

Au final on obtient la sécurité du RAID5 + les performances apportées par le RAID0. Par contre, la perte de parité est très importante (2 disques).

C'est pourquoi on se retrouve avec cet espace disque au lieu des 2700GB (450\*6) :

DATA (D:)

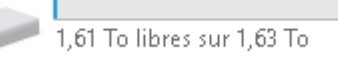

Le chapitre suivant détaille bien plus précisément cette différence.

# <span id="page-15-0"></span>*UN PEU DE MATHS*

Côté calcul nous devons calculer en nous exprimant **en GB**, voici un résumé de l'espace hors d'usage :

- 2 disques de 450GB (parité)
- 7% de la capacité des 4 disques restants

Si l'on refait le calcul pour vérifier on se rend compte qu'il est quasiment exact :

- 2700-900=1800

(2700 car six disques de 450, moins 900 correspondant aux deux disques de parité, ce qui nous laisse 1800GB)

- 1800\*7/100=126

(on calcule les 7% de 4 disques : 126GB)

- 1800-126=1674GB

(donc une fois sur Windows notre volume logique devrait être de 1674GB environ)

Mathématiquement, à en croire des 'spécialistes' sur internet, le calcul de perte le plus exact est inhérent au modèle et au fabricant du disque, mais en général je trouve que mon calcul donne une bonne estimation. La perte est parfois due à des abus de langage car 1TB = 1024GB. Par exemple lorsque Windows indique 1.63To il s'agit de dire « une virgule soixantetrois fois mille vingt-quatre giga » (1.63To x 1024GB)

La différence entre ce qui est affiché par Windows et ce qui est censé être se retrouve là : 1024GB\*1.63=1669.1

**A 5 GB près** on retrouve donc notre résultat ce qui n'est pas trop mal pour quelque chose qui n'est pas censé pouvoir être mesuré de façon générique (0.3% de marge d'erreur). Mais on peut être plus précis en entrant un peu plus encore dans les détails :

il suffit de faire « Clic-droit > Propriétés » sur le disque sous Windows une fois installé pour faire le calcul plus précisément ce qui nous donne :

**1 800 256 090 112** octets auxquels on divise **1024<sup>4</sup>** (Kilo – Méga – Giga – Téra = exposant 4) pour obtenir à peu près **1.63732**

 $\Box$   $\Box$   $\mathbf{x}$ 

# Si l'on reprend le calcul : 1024 (GB) x 1.63732 (TB) = 1676 (GB) **On n'a plus que 2GB de différence (environ 0.12% d'erreur) avec notre résultat 1674.**

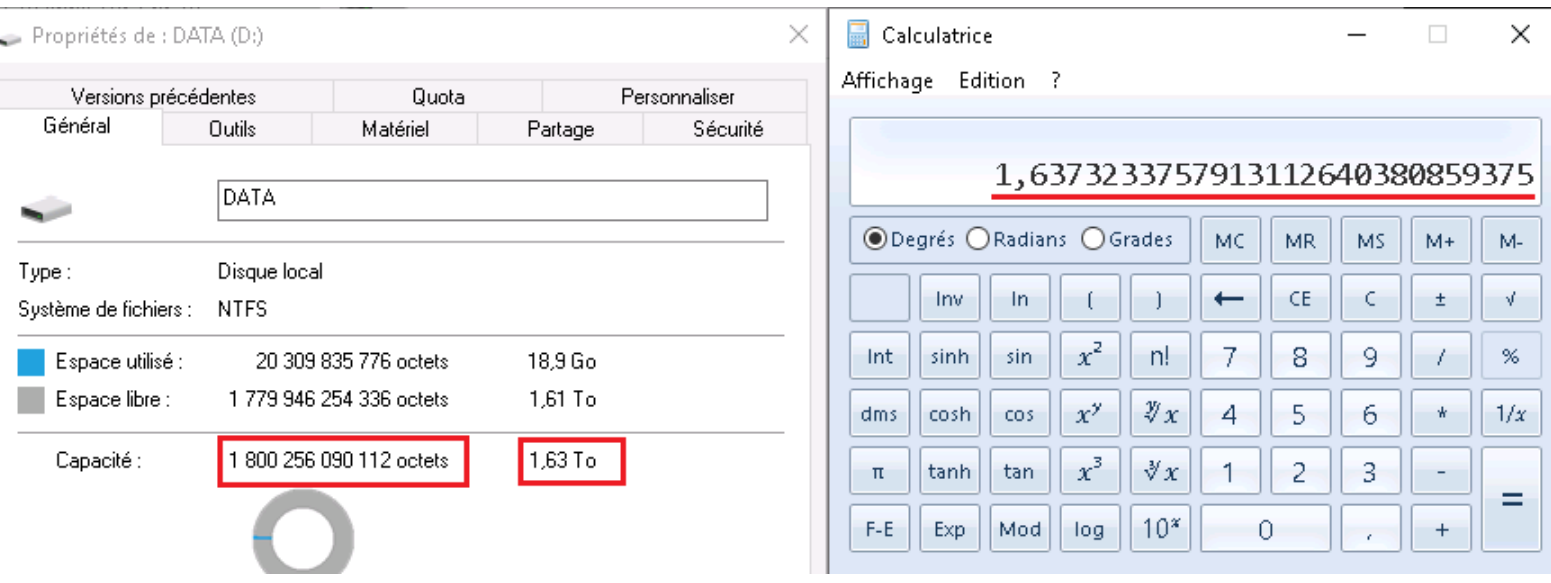

Pour conclure, on retrouve peu d'explications sur ces 7% sur internet, mais à l'usage cela reste simple et utile, je conserve donc ma petite idée.

Rufus 3.5.1497

# <span id="page-16-0"></span>*FORMATAGE / INSTALLATION WINDOWS SERVER 2019*

Une fois le RAID configuré, sur un PC nous créons une clé USB de démarrage tout ce qu'il y a de plus classique avec l'utilitaire RUFUS et l'image ISO de Windows Server 2019 téléchargée directement depuis les serveurs Microsoft. Puis on boot dessus à partir du menu de démarrage du BIOS.

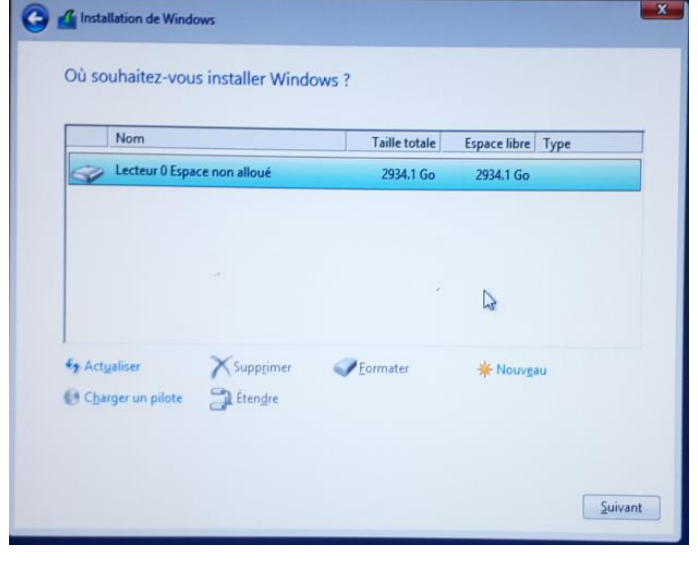

Options de Périphérique Périphérique Lexar USB3 (G:) [32 Go] Type de démarrage SW\_DVD9\_Win\_Server\_STD\_CORE\_2019\_1809. v ⊘ SÉLECTION Système de destination Schéma de partition **MBR BIOS** (ou UEFI-CSM) ۳ ۰ ▽ Afficher les options de périphérique avancées Options de Formatage -Nom de volume SSS\_X64FREV\_FR-FR\_DV9 Système de fichiers Taille d'unité d'allocation **NTFS** 4096 octets (Défaut) ۰ T ▽ Afficher les options de formatage avancées Statut -PRÊT め の き 国 **DÉMARRER FERMER** ...: SW\_DVD9\_Win\_Server\_STD\_CORE\_2019\_1809.1\_64Bit\_French\_D...

L'installation est la même qu'avec Windows 10

(la configuration personnalisée de l'utilisateur en moins) ou Windows Server 2012, rien de nouveau, on choisit ou crée le volume souhaité pour la partition principale puis on lance l'installation. Il faut rester devant le serveur car il faut retirer la clé avant le premier redémarrage.

# <span id="page-17-0"></span>*LE ROLE SERVEUR, LES SERVICES NECESSAIRES (IIS, SERVICE DE FICHIERS) WID (WINDOWS INTERNAL DATABASE) OU SQL*

L'installation du rôle et des fonctionnalités n'est pas ce qui est censé prendre le plus de temps, mais avec Microsoft j'ai appris à me méfier (et apparemment ce n'est pas qu'un mythe). Il m'a fallu une dizaine de jours avant d'avoir un WSUS stable.

Je vais commencer par expliquer **ce qu'est WSUS** ainsi que les avantages de ce service. WSUS ou Windows Server Update Services, est un rôle à installer sur Windows Server.

L'objectif est simple, télécharger des mises à jour une fois sur le serveur, à partir du serveur de Microsoft, puis les redistribuer sur le domaine aux clients qui en ont besoin.

L'avantage se révèle rapidement : sur 500 ordinateurs, cela fait l'économie d'autant de bande passante internet, et permet en plus une meilleure sélectivité sur les mises à jour voulues ou non.

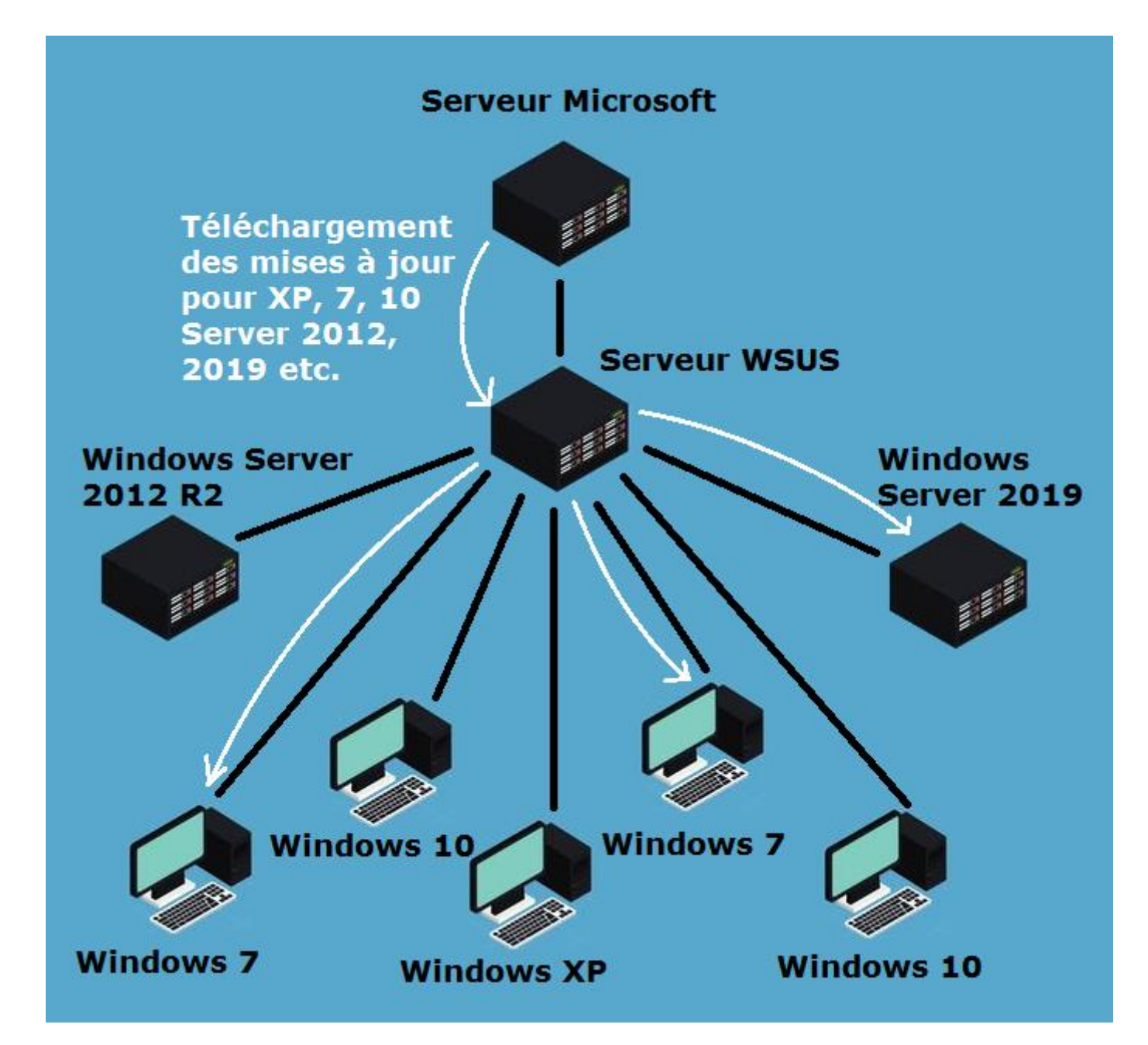

La liste des produits pour lesquels les mises à jour sont téléchargeables est très complète, que ce soit la suite Office, tous les OS, les différentes versions de Visual Studio ou MSSQL. Et la liste s'étend à peu près à tous les produits Microsoft.

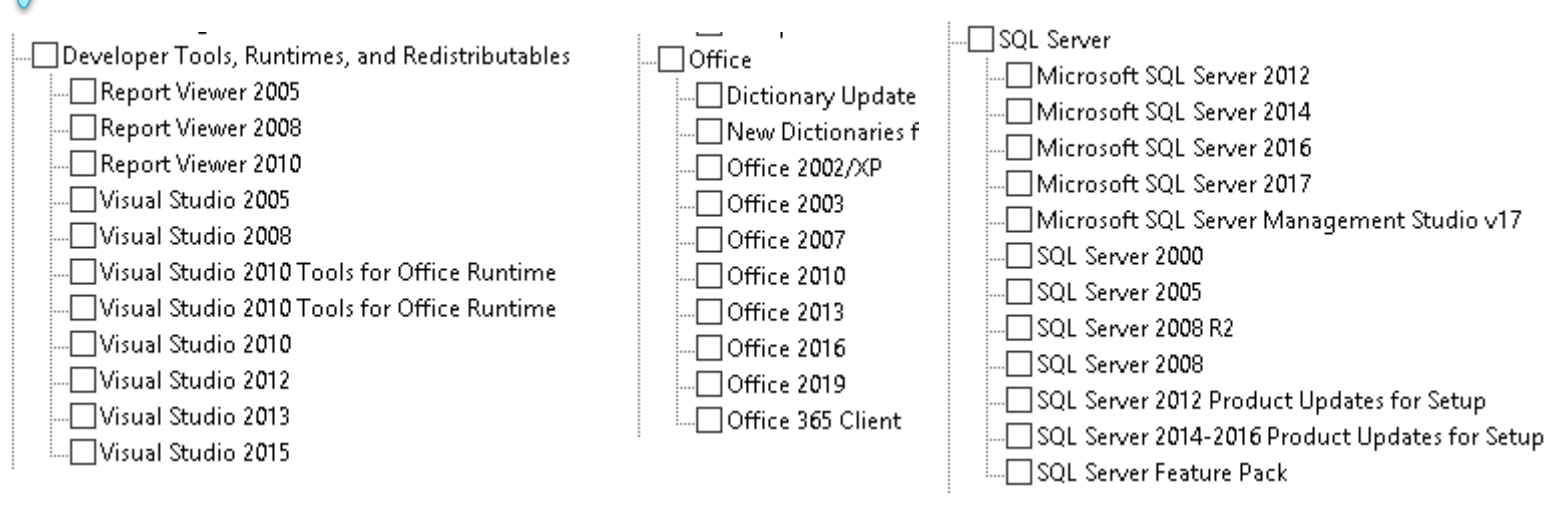

# <span id="page-18-0"></span>*TESTS DE PERFORMANCE*

Avant d'installer le rôle j'effectue les tests de vérification de performances. J'ai pour cela réalisé deux tests différents : un transfert de fichier (sur réseau puis copier/coller dans un même dossier) en activant un chronomètre. Puis j'ai installé un logiciel de test des performances en période gratuite.

Malheureusement le transfert sur réseau de test (un port RJ45) est limité à environ 100Mo/s on ne voit donc aucune différence, le copier/coller sur le bureau ne montre pas plus de différence (environ 500Mo/s). Pour effectuer un test de ce type il faudrait télécharger depuis une dizaine de clients différents plusieurs fichiers d'une même source en la connectant à un réseau d'1Go/s.

**Ou bien, avec le logiciel de test** qui lui par contre ne laisse aucune place au doute, j'ai lancé les tests sur trois composants : mémoire vive, processeur, disques durs.

Comme prévu les processeurs du serveur 2 sont plus performants. La mémoire vive est identique dans les deux serveurs mais est mieux notée sur le 2 car plus optimisée grâce aux processeurs et à la carte mère légèrement plus récente (bien que déjà vieille). Mais dans notre cas on s'intéressera surtout au disque : **1366 pour SERVWSUS1** contre **568 pour SERVWSUS2**. Un score plus de deux fois supérieur, qui s'explique principalement de deux façons, avec 4 disques nous ne pouvons faire un RAID50 sur le serveur 2 et ne profitons donc pas des performances apportées par le RAID0. Deuxième raison : les disques du RAID5 du serveur 2 tournent à 10 000 tours par minute contre 15 000 pour le serveur 1 (donc une fréquence d'accès aux données bien meilleure) :

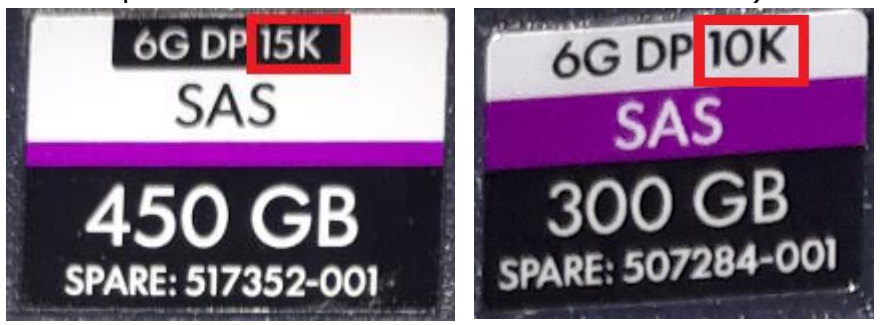

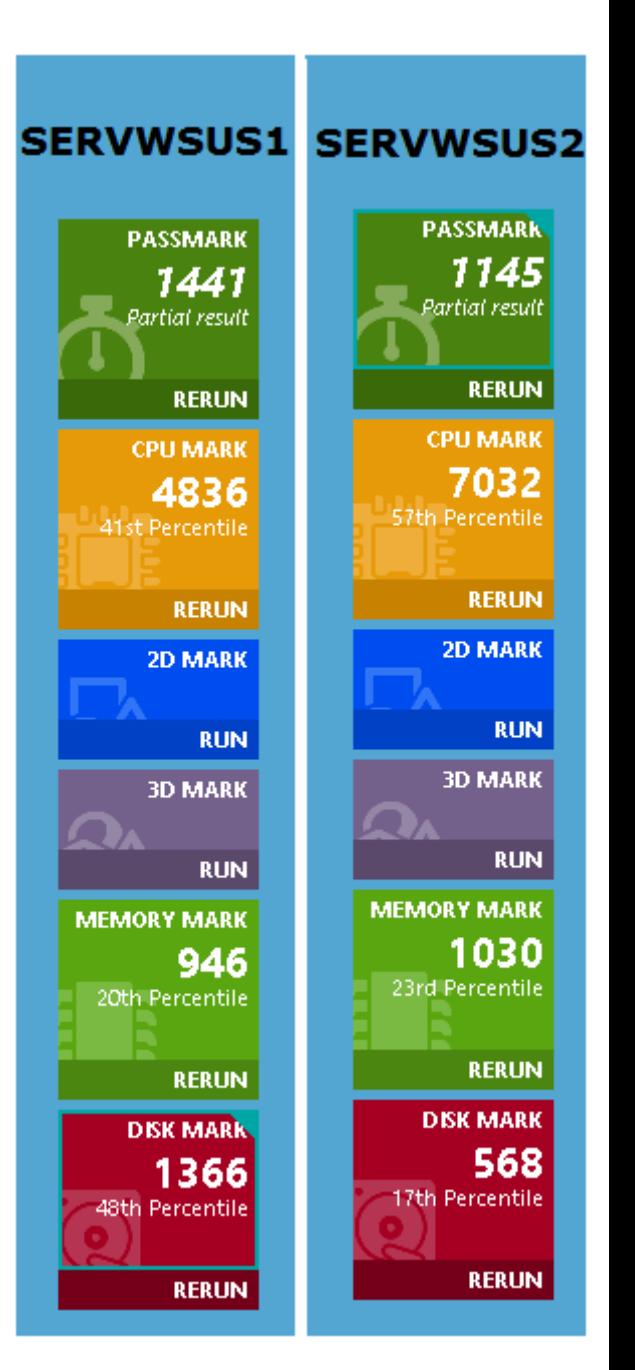

## <span id="page-19-0"></span>*CONFIGURATION IP / NOMMAGE DE LA MACHINE / JONCTION AU DOMAINE*

Avant d'installer le rôle, je joins le serveur au domaine. Il faut donc commencer par renommer la machine avant toute chose afin de ne pas diffuser un nom Netbios inutilement lors de la découverte réseau. Et surtout afin d'avoir le bon nom lors de la jonction au domaine. Puis, lui donner une adresse IP qui le rendra membre du réseau (adresse confirmée par Romain), et enfin effectuer la jonction, en prenant soin de redémarrer après le changement de nom de la machine.

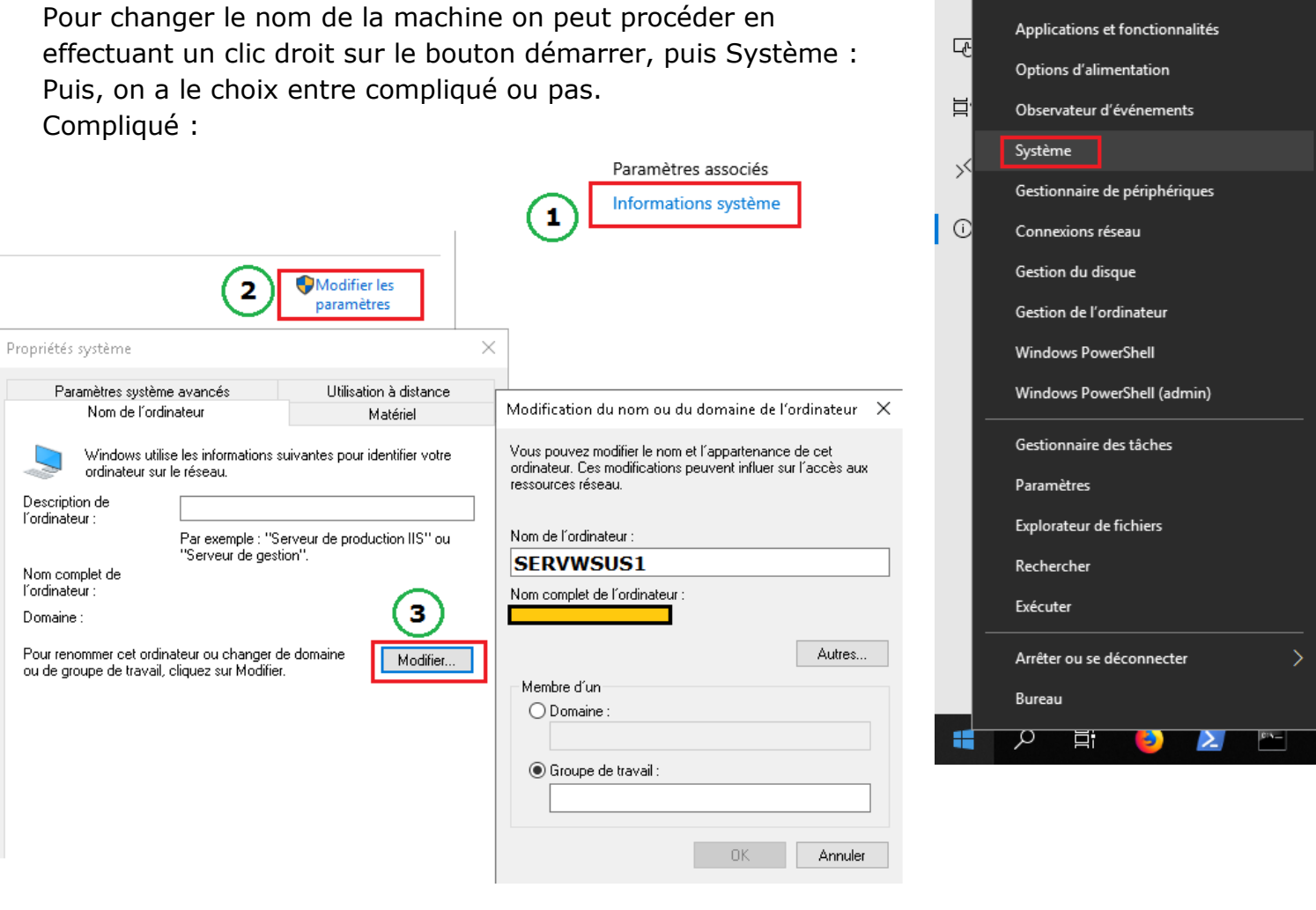

#### **Pas compliqué** : cliquer sur le bouton

Renommer ce PC

Je redémarre le serveur. Puis avant de lui attribuer une adresse IP, je désactive les défenses Windows Defender et je lui installe l'antivirus du CH.

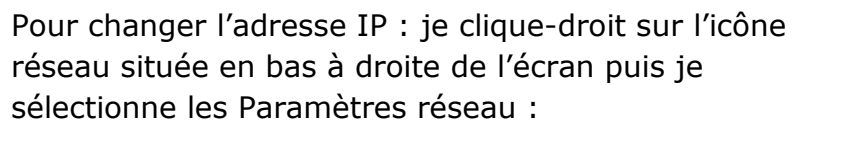

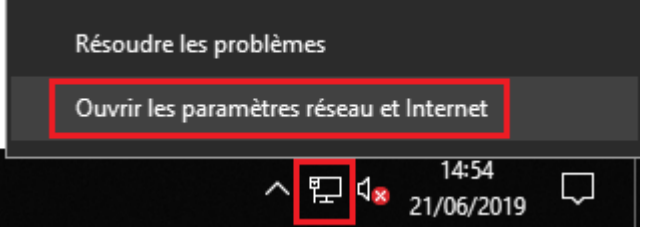

Puis « Modifier les options d'adaptateur » pour accéder à la carte sur laquelle est branché mon câble réseau :

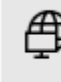

#### Modifier les options d'adaptateur

Affichez les cartes réseau et modifiez les paramètres de connexion.

 $\times$ 

Puis clic-droit sur ma carte réseau > Propriétés > IPv4 (double-clic) > Utiliser l'adresse IP suivante. Un DHCP est actif mais pour un serveur nous préférons une adresse fixe. Les adresses DNS et la passerelle me sont indiquées par Romain (et que j'ai retirées).

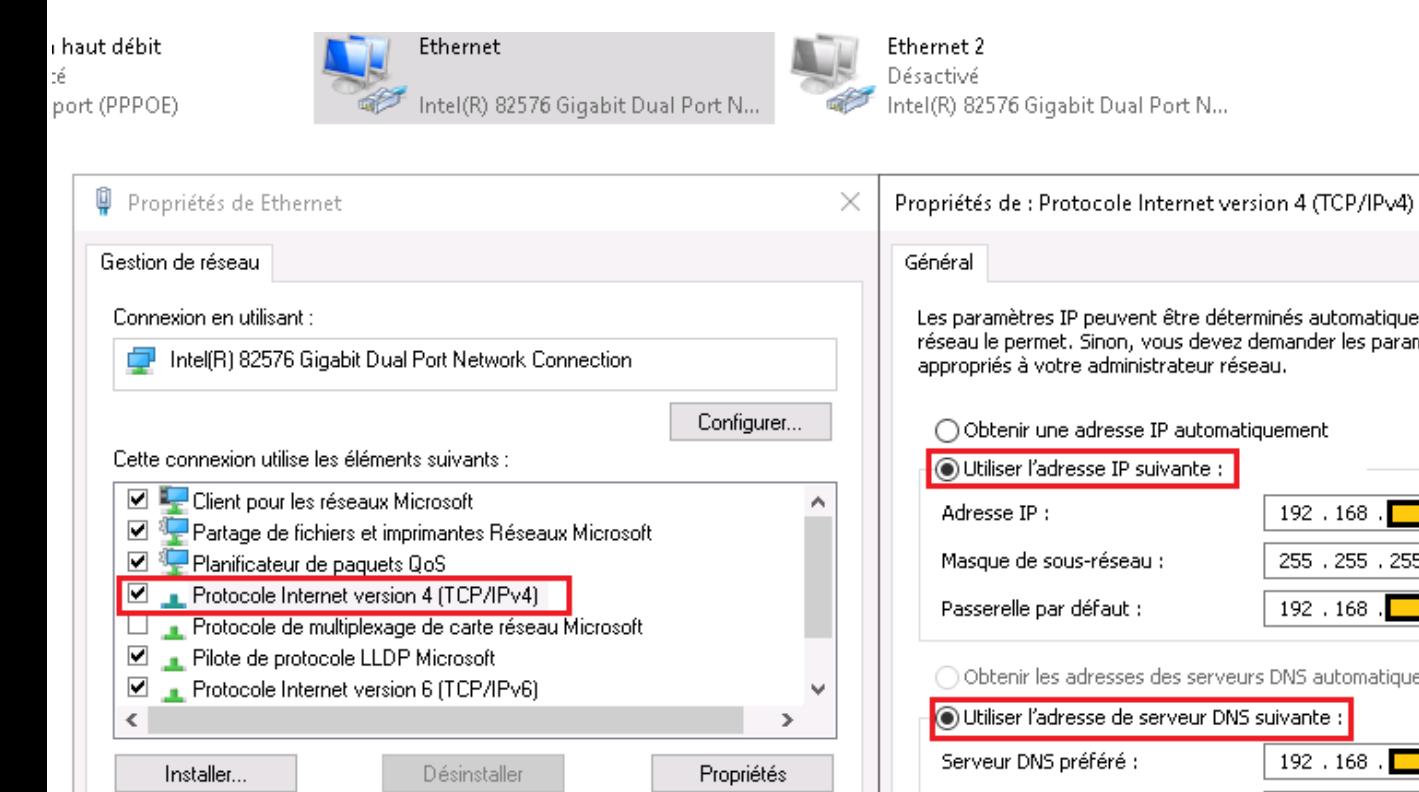

Protocole TCP/IP (Transmission Control Protocol/Internet Protocol). Protocole de réseau étendu par défaut permettant la communication entre différents

Description

m

réseaux interconnectés.

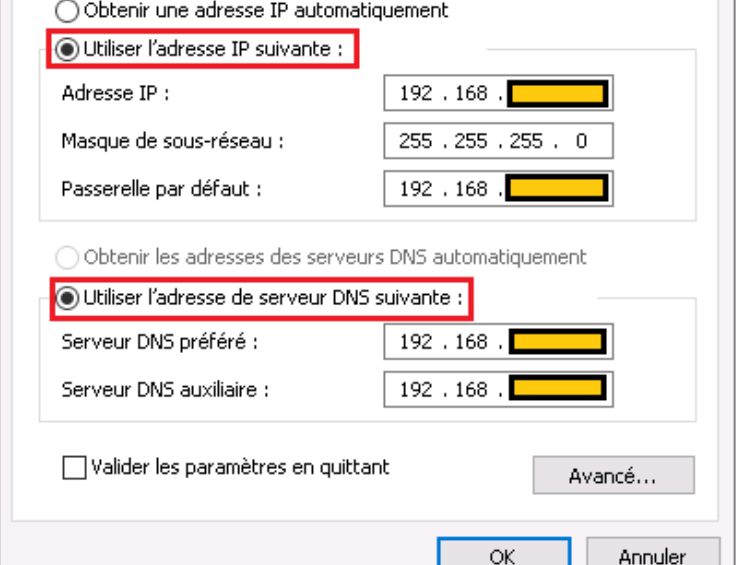

Les paramètres IP peuvent être déterminés automatiquement si votre réseau le permet. Sinon, vous devez demander les paramètres IP

appropriés à votre administrateur réseau.

Je redémarre au cas où, puis j'effectue la jonction au domaine en suivant la démarche compliquée du changement de nom et en sélectionnant : Domaine, puis en rentrant le nom du domaine. Les droits d'accès sont alors demandés, mon compte faisant partie du groupe « Admin du domaine » je rentre mes informations d'identification qui sont acceptées puis redémarre une fois de plus. Le serveur est enfin configuré pour la partie réseau et apparait bien sur l'AD.

**OK** 

Annuler

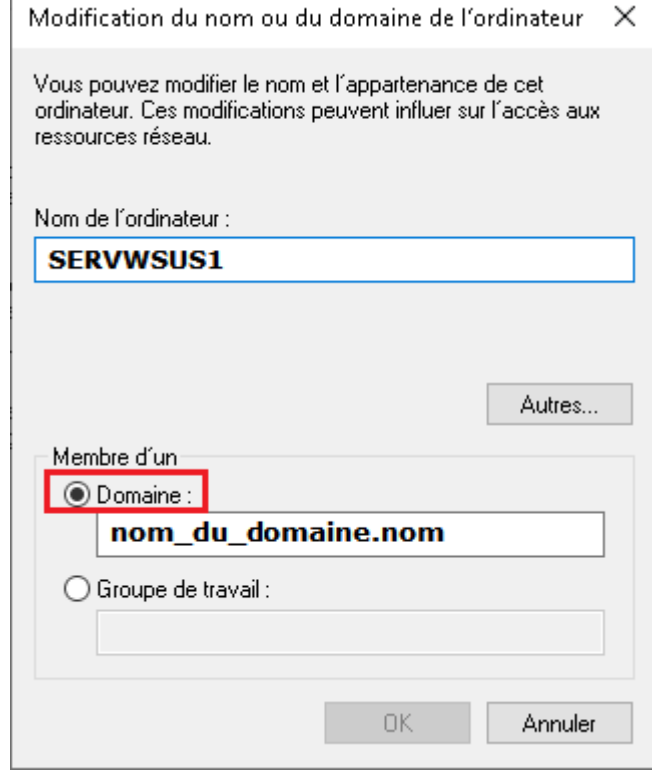

#### <span id="page-21-0"></span>*INSTALLATION DU ROLE WSUS*

Une fois joint au domaine, j'installe le WSUS. Comme expliqué précédemment j'ai passé beaucoup de temps avant d'avoir un serveur fonctionnel et vais donc expliquer le déroulement le plus direct possible tout en détaillant certains passages que j'ai jugés utiles de détailler.

Avant toute chose il est préférable d'installer Microsoft SQL Express 2012, choix que j'expliquerai par la suite. Je me rends sur le site de Microsoft et trouve ce dont j'ai besoin. L'édition « Express » de SQL Server de Microsoft est une édition gratuite.

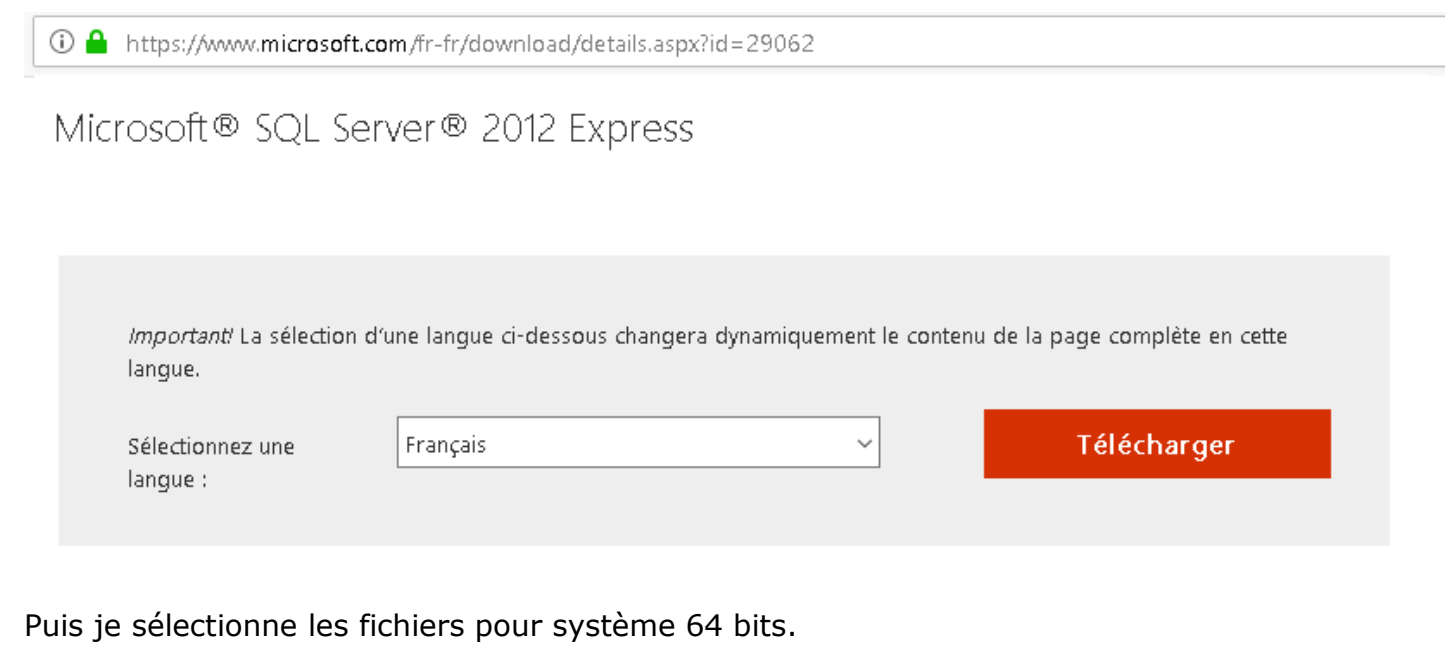

# Choisissez le téléchargement souhaité

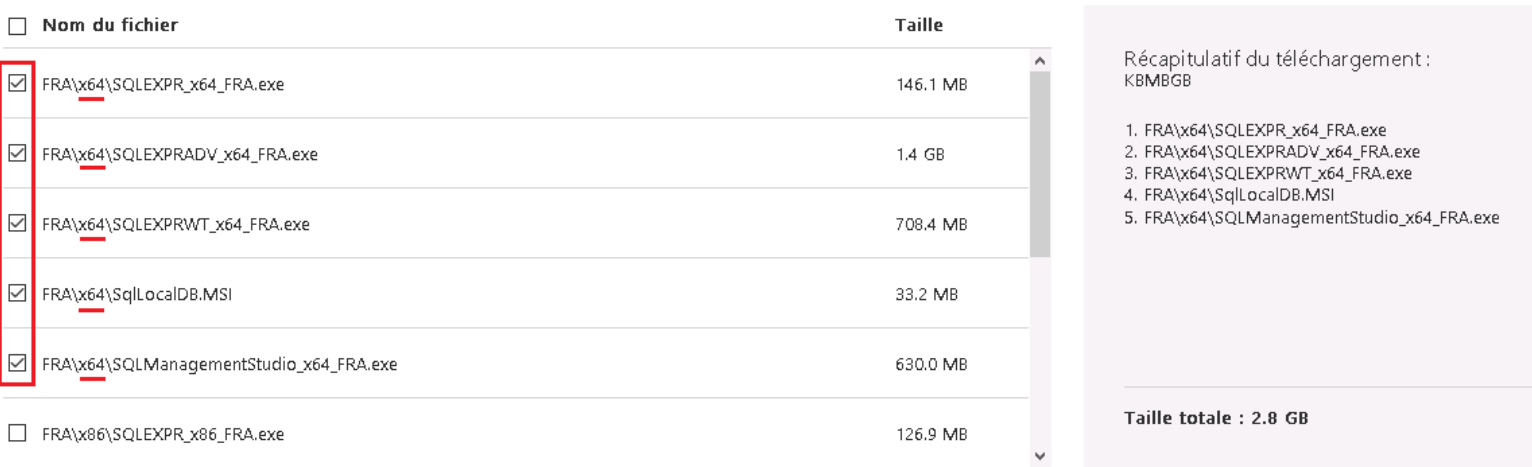

# Au final il y a deux fichiers importants : **SQLEXPR\_x64\_FRA.exe** et **SQLManagementStudio\_x64\_FRA.exe**

Le deuxième sert à gérer le serveur avec une interface graphique.

Je passe l'installation de SQL qui est assez longue et redondante. Le détail à retenir est le **nom d'instance** qui permet la connexion au serveur et à la base. L'authentification se fait par le compte Windows qui doit avoir accès à la gestion du serveur SQL. Pour cela je me rend dans « Gestion de l'ordinateur > Utilisateurs et groupes locaux > Groupes » puis dans le groupe

Next

SQLServer2005SQLBrowserUser\$ qui s'est créé avec l'installation de SQL Express, j'ajoute le groupe Admins du domaine, ce qui permet aux Admins d'administrer SQL Server, j'ai flouté le nom d'instance qui se trouve à la fin du nom de groupe.

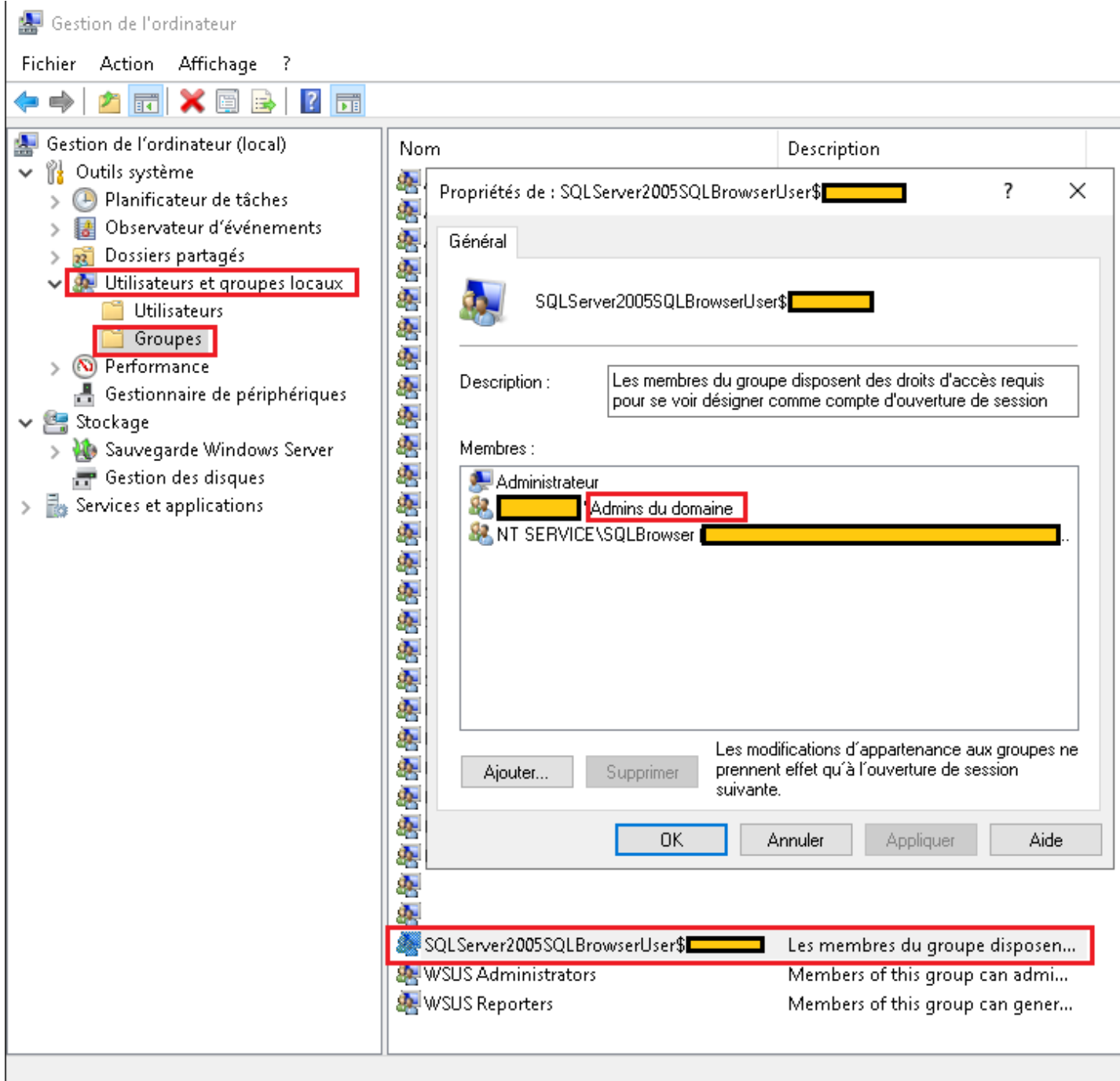

Il faut ensuite donner les pleins droits à SQL et aux utilisateurs sur le disque qui contiendra les mises à jour. Clic-droit (dans mon cas sur le lecteur D:\) > Propriétés > Partage > Partage avancé >  $\boxtimes$  Partager ce dossier > Autorisations > Ajouter > Avancé > Rechercher

Puis on sélectionne « Admins du domaine » et « SQLServer2005SQLBrowserUser » tout en notant l'information à retenir qui est le nom d'instance que je renommerai « INSTANCESQL » pour le rapport. A l'installation de WSUS je fournirai ce nom pour que le service puisse se connecter.

Comme toujours pour installer un rôle on se rend sur le gestionnaire de serveurs

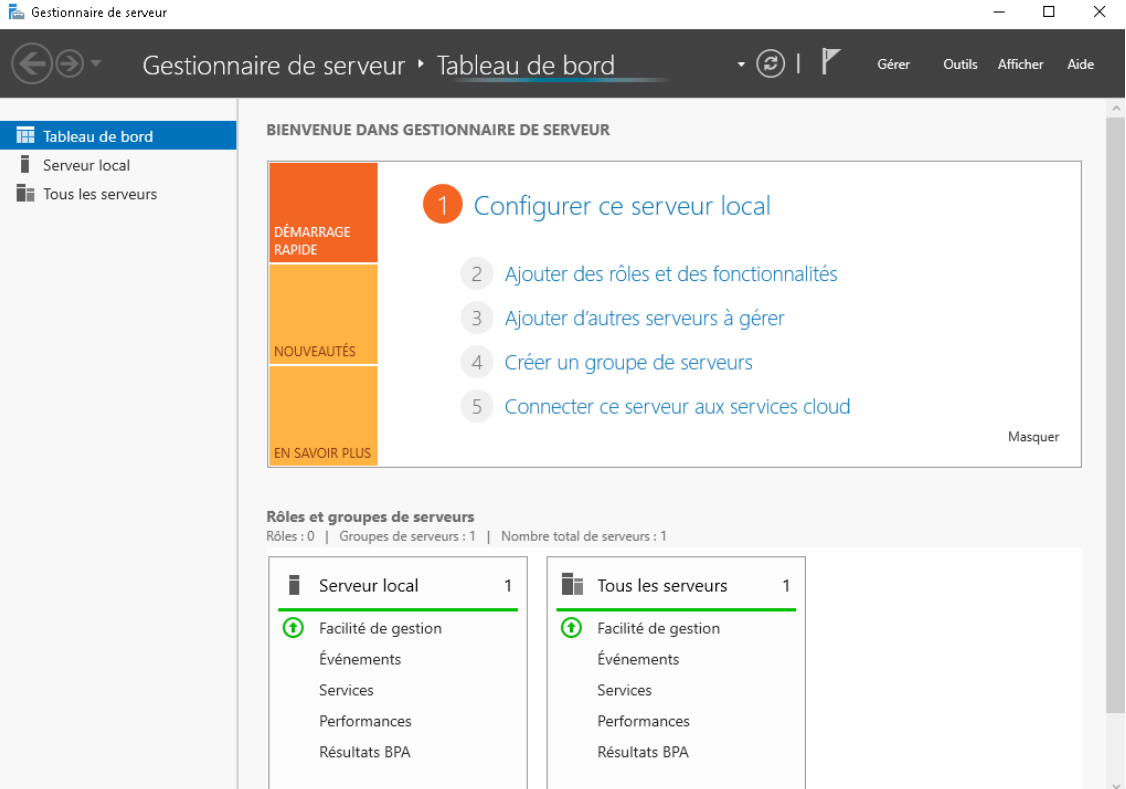

Gérer > Ajouter des rôles et fonctionnalités > Rôles de serveurs, puis on coche Services WSUS

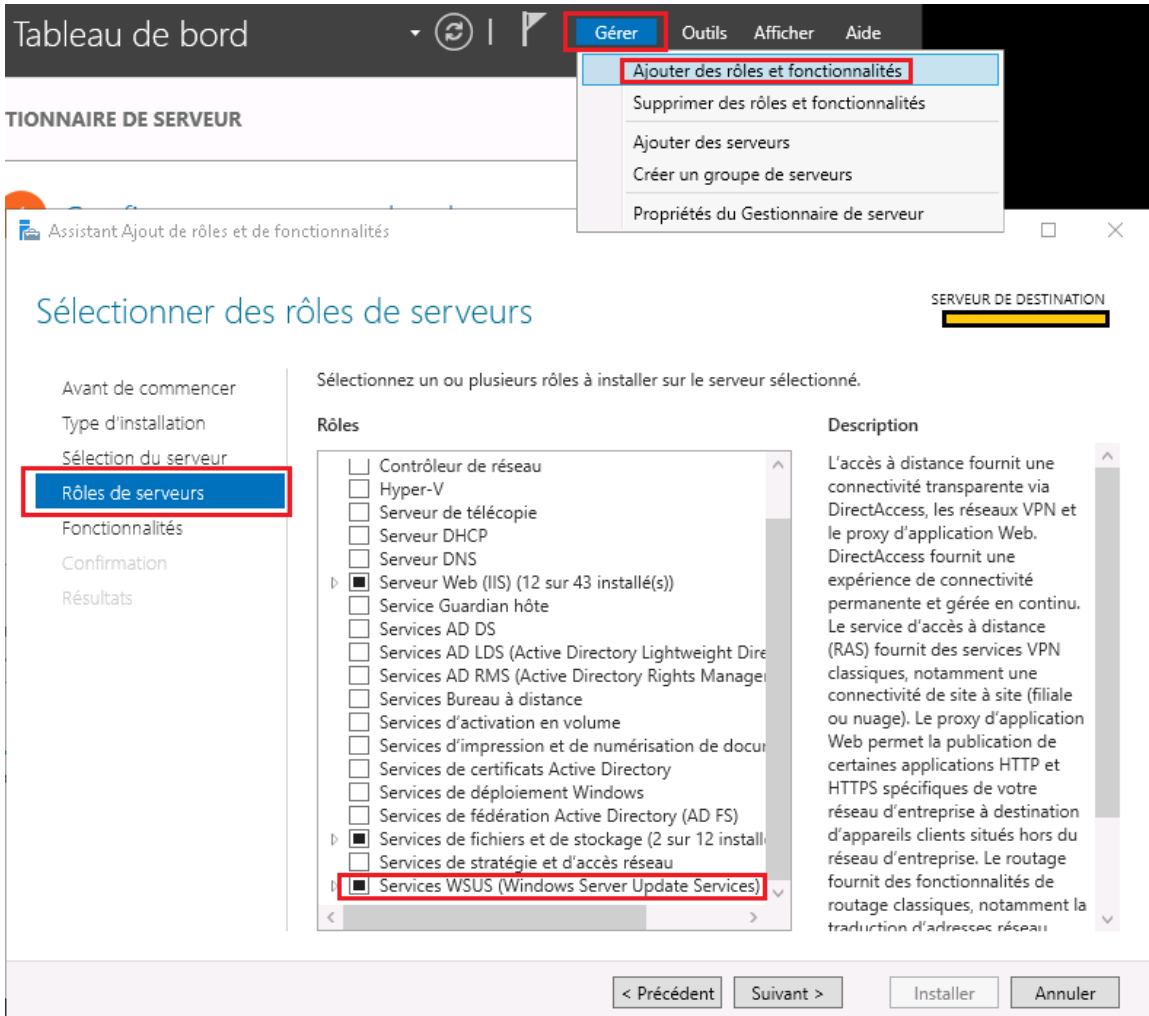

État

Démarré

Démarré

Démarré

Démarré

Par défaut à l'installation, le service WSUS a besoin des rôles « Services de fichiers et de stockage » et « Serveur Web (IIS) ». Service de fichiers et stockage concerne le partage de dossiers, l'accessibilité des fichiers téléchargeables. Le service Internet Information Services (IIS) sert de serveur http.

Gestionnaire des services Internet (IIS)

Le fonctionnement est le suivant : Le client pointe sur le serveur via une requête http ou https (les deux sont possibles), le service IIS reçoit la requête et communique avec le service « WsusPool » déjà installé dans IIS qui permet à notre service WSUS de recevoir ces requêtes clientes.

Sans ce service WsusPool opérationnel et démarré, notre WSUS ne communique plus avec les clients.

On peut agir sur ce service par la Microsoft Management Console (MMC) dédiée au IIS > Sélection du serveur > Pools d'applications.

Concernant la gestion de chaque rôle installé on les gère par ce qui s'appelle une MMC.

*A* → Pools d'applications Fichier Affichage Aide **Connexions** Pools d'applicat Q FILL 162 ..Ca Page de démarrage Cette page permet de consulter et  $\vee$  **Q** SERVWSUS1\domaine\compte pools d'application sont associés - **B** Pools d'applications applications et permettent d'isole > - o Sites Filtrer: Nom A.NET v4.5 **图 .NET v4.5 Classic** DefaultAppPool **G** WsusPool  $\leq$ Affichage des fonctionnalités

On accède à toutes les MMC par le gestionnaire de serveur via le menu « Outils » :

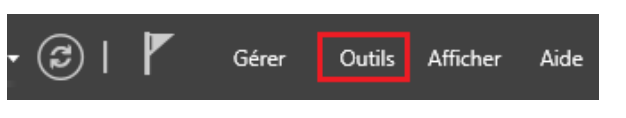

Ou en recherchant directement le nom du service ou du rôle :

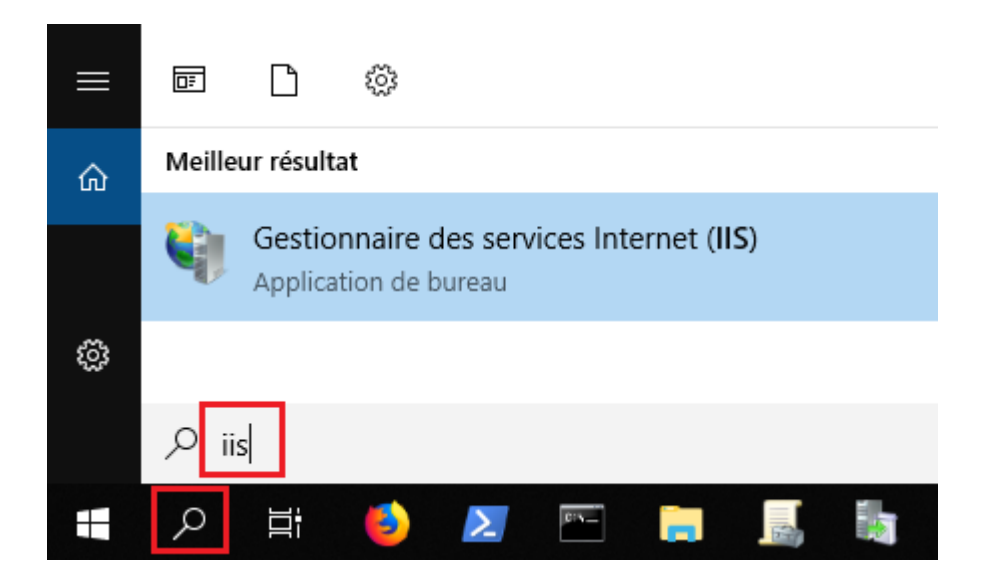

Suite à ces petites précisions, je continue l'installation.

**Prêt** 

Après la sélection du rôle du serveur, on ajoute d'éventuelles fonctionnalités, il nous faut .NET Framework 3.5 et 4.7 et on sélectionne toutes les sous-possibilités.

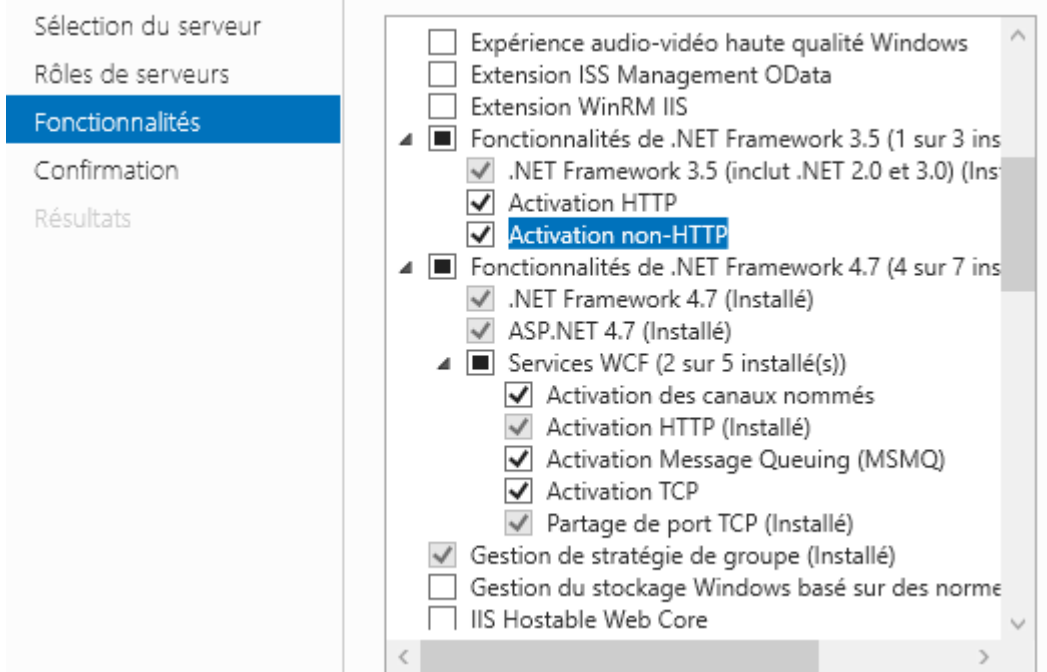

J'ai par la suite lancé une mise à jour de Server 2019 qui m'a installé les derniers « .NET » Ensuite, on choisit le serveur de base de données que l'on souhaite utiliser.

La base de données sert à stocker toutes les informations de gestion des mises à jour comme leur nom, version, si elles sont obsolètes, si elles sont approuvées par l'admin, si elles sont téléchargées ou pas. Et là mon erreur a été de faire confiance à Windows Internal Database (WID), la base par défaut de WSUS, qui est très instable et faisait tomber mon serveur. Après plusieurs installations, essais de configuration, seul le serveur gratuit Microsoft SQL Express 2012 a été concluant.

Je choisis donc l'option « SQL Server Connectivity » au lieu de WID.

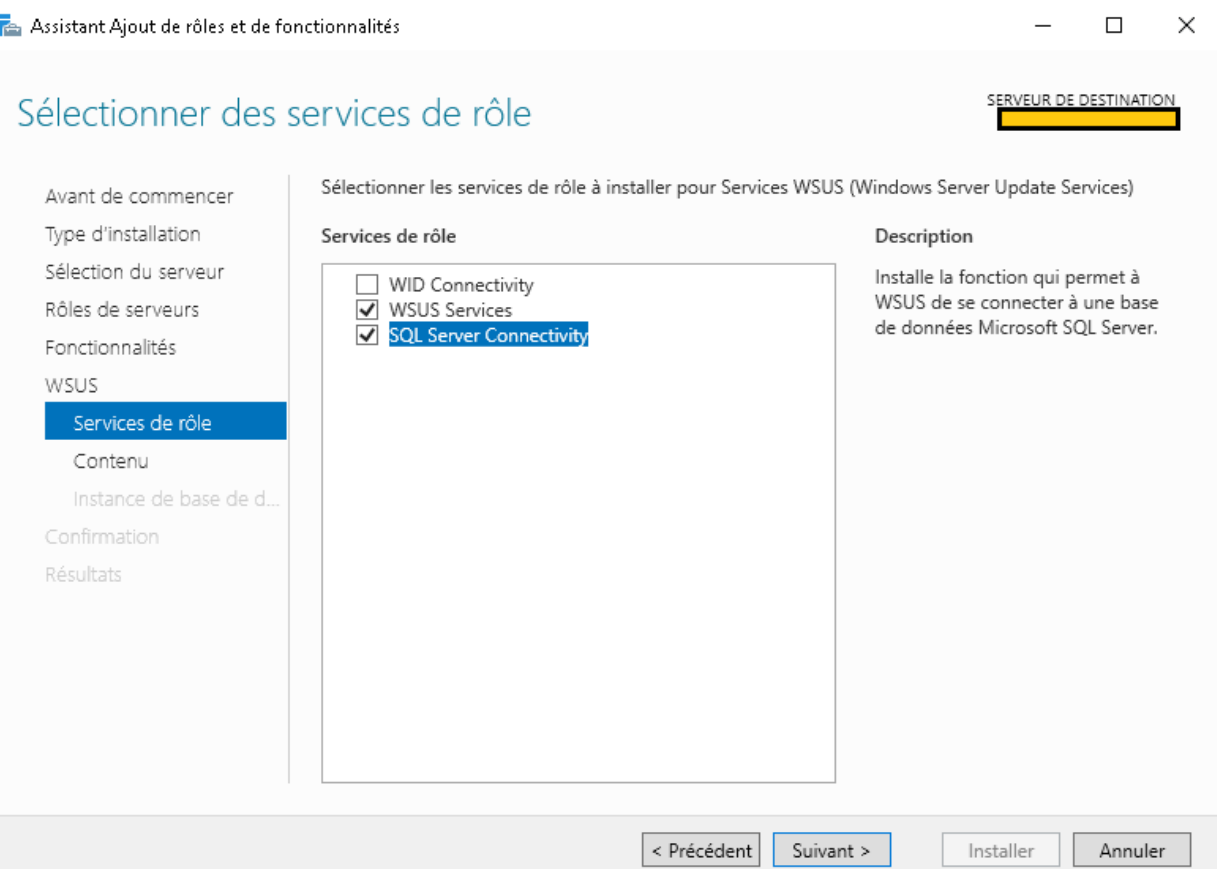

 $\Box$ 

 $\times$ 

L'onglet « Contenu » sert à définir le conteneur des mises à jour, il s'agit de mon fameux disque RAID (D:\).

L'onglet « Instance de base de données » permet de définir la connexion au serveur SQL.

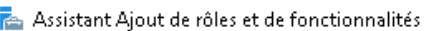

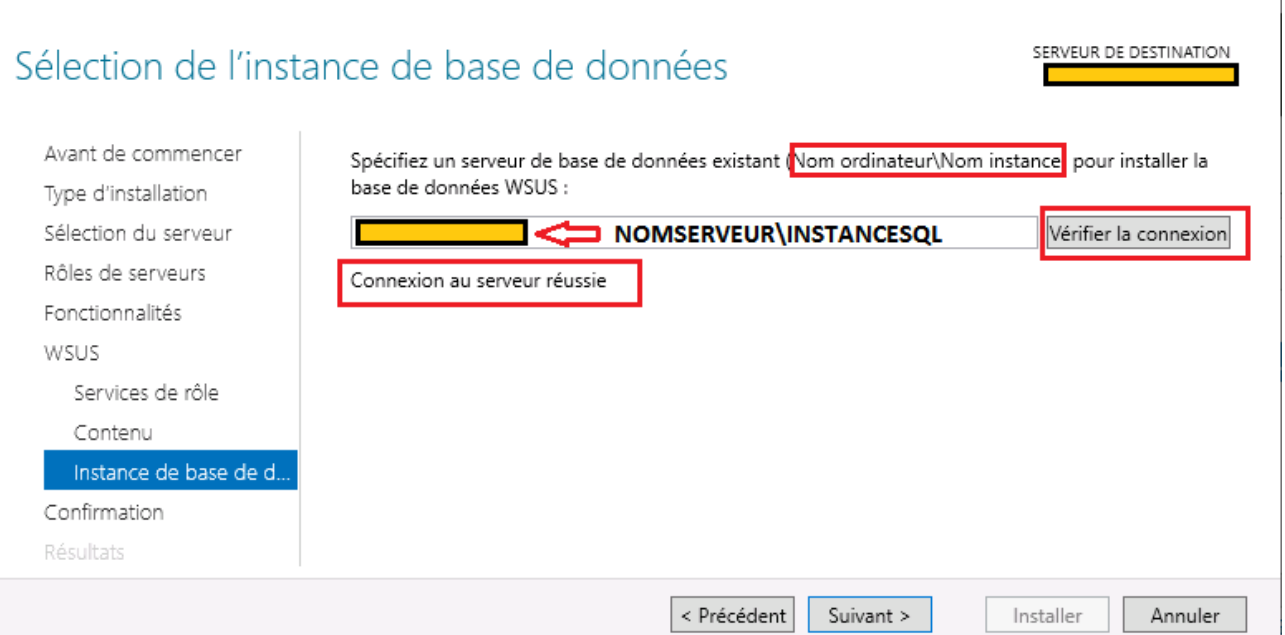

Une fois WSUS, IIS, Services de Fichiers et SQL Express installés, le service est fonctionnel. En premier lieu je me rends dans la « Gestion de l'ordinateur » et dans la gestion des groupes et utilisateurs pour ajouter Admins du domaine dans le groupe WSUS Administrators.

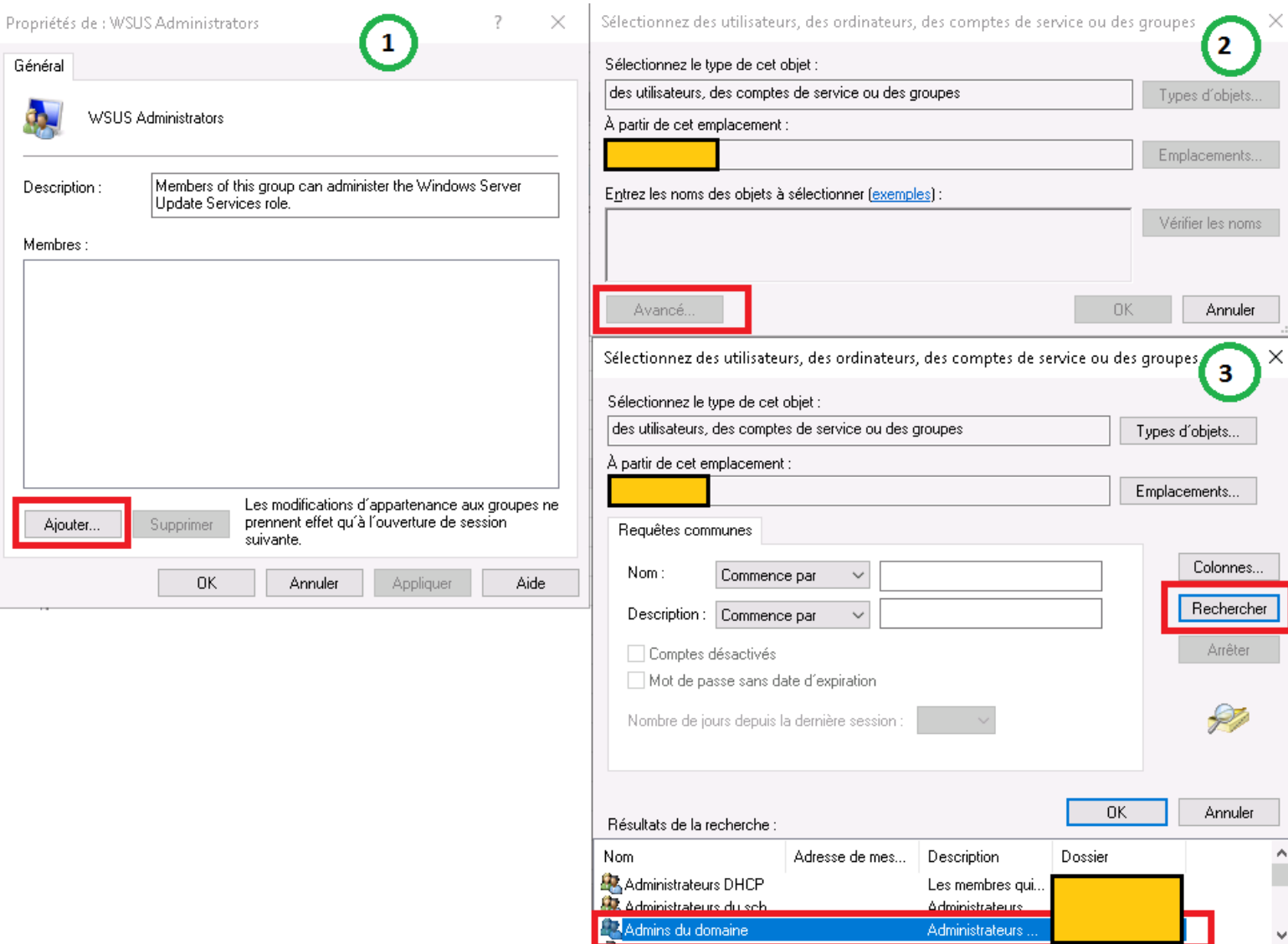

WSUS commence par se synchroniser avec Microsoft une fois les produits à mettre à jour sélectionnés. Opération plus ou moins longue selon la quantité souhaitée. Dans mon cas je me contente des OS : les Windows : Server 2008, 2012, 2016, 2019, XP, 7, 10. Il faut compter **une à deux heures**, et il s'agit simplement d'une mise à jour de la base de données sur les mises à jour disponibles. L'étape préalable est de détecter un client à mettre à jour.

# <span id="page-27-0"></span>*CIBLAGE COTE CLIENT*

Après plusieurs recherches je comprends que le client est visible une fois qu'il est configuré pour pointer vers le WSUS et après une vingtaine de minute. Il est possible de faire pointer les clients de plusieurs manières, la plus directe aura été de sortir mon PC de travail des GPO « ordinaires » puis de modifier la clé de registre dédiée à cet usage (la modification prends effet en temps réel).

Soit par ligne de commande :

REG ADD HKEY\_LOCAL\_MACHINE\SOFTWARE\Policies\Microsoft\Windows\WindowsUpdate /v **WUServer** /t REG\_SZ /d "**http://leserveur.nom:8530**"

L'opération a réussi.

#### Idem avec l'entrée **WUStatusServer**

Vérification :

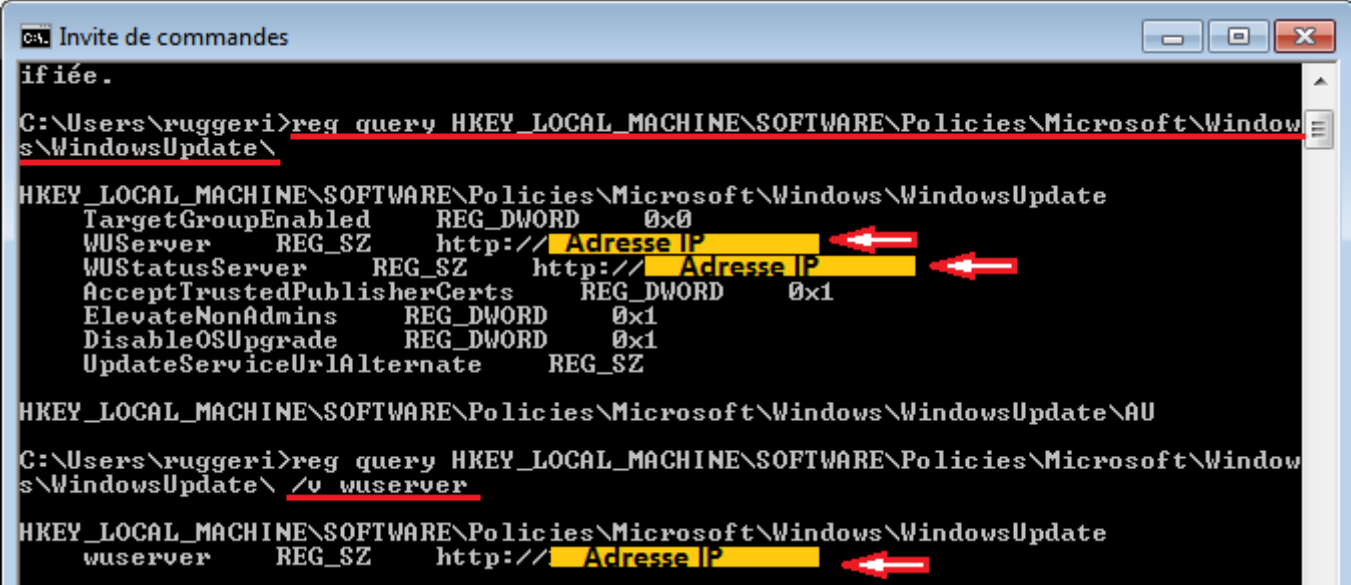

Ou bien directement avec Regedit (l'utilitaire Windows de modification du registre) en suivant cette direction :

HKEY\_LOCAL\_MACHINE\SOFTWARE\Policies\Microsoft\Windows\WindowsUpdate Puis modifier les deux clés « WUServer » et « WUStatusServer » avec la même valeur.

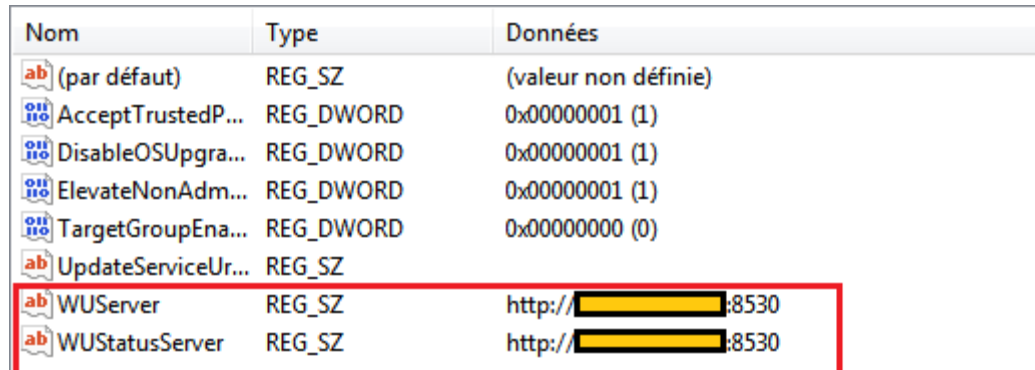

Comme expliqué précédemment, le serveur reçoit les demandes de clients via requêtes http, la forme de la valeur de la clé est donc [http://xxx.xxx.xxx.xxx:8530](http://xxx.xxx.xxx.xxx:8530/) (xxx=IP du serveur). J'attends ensuite une vingtaine de minutes puis je vois le client sur la liste d'ordinateurs non attribués du côté du WSUS :

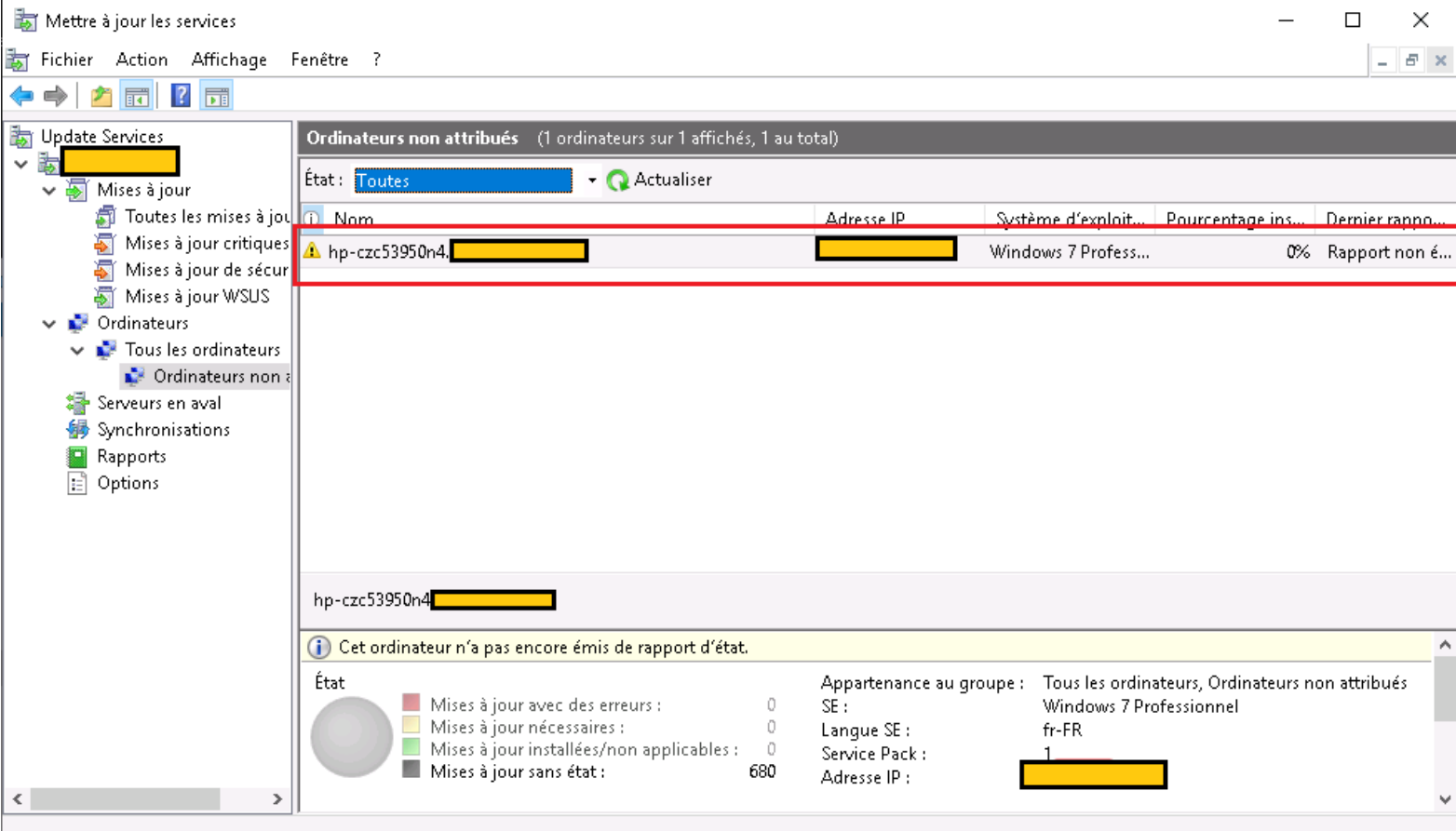

Je recrée la liste de groupes d'ordinateurs pré-existante sur l'ancien WSUS en ajoutant simplement des groupes d'ordinateurs (une cinquantaine en tout) en prévention du moment où tous les clients pointeront vers le serveur. Organiser les ordinateurs en groupes permet d'organiser l'attribution des mises à jour aux clients. Par exemple permettre les mises à jour d'un service en congés. Une fois la synchronisation du serveur avec Microsoft effectuée, on voit la liste des mises à jour disponibles. Il faut alors sélectionner les mises à jour pertinentes selon l'idée que l'on s'en fait. **L'approbation d'une mise à jour pour un groupe d'ordinateurs lance le téléchargement vers le serveur.**

Une bonne façon d'organiser l'affichage des mises à jour est celle-ci : par « Remplacement » et « Date d'arrivée » ce qui permet d'avoir les mises à jour récentes et qui ne sont pas remplacées par d'autres mises à jour. Car comme on peut voir sur la capture d'écran, avec une sélection stricte des OS, plus de 5000 Mises à jour sont disponibles.

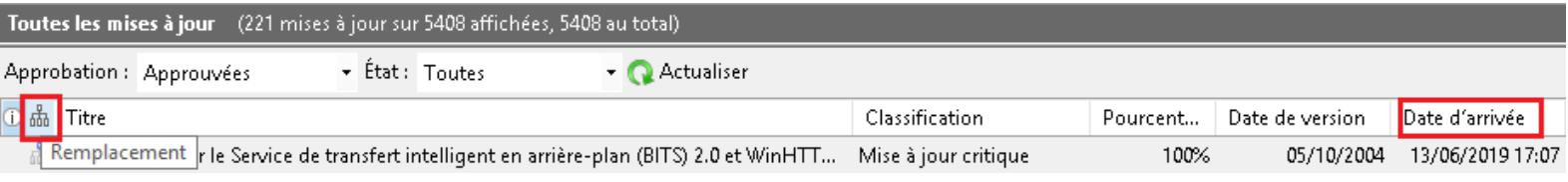

## <span id="page-29-0"></span>*AUTOMATISATION DU CIBLAGE*

Afin de ne pas avoir à modifier le registre de chaque PC, on peut procéder de cette manière : créer une Group Policy Object (GPO) puis de deux différentes façons, soit créer la direction vers laquelle pointer grâce à l'une des règles mises à disposition, ou bien en insérant une modification de registre. La modification de registre étant instantanément prise en compte elle est préférable mais en prévention où un OS verrait la destination de la clé changer j'applique aussi la règle (la destination est identique donc il ne peut pas y avoir d'éventuel conflit). Modifier la clé via GPO : Config ordinateur > Préférences > Paramètres Windows > Registre

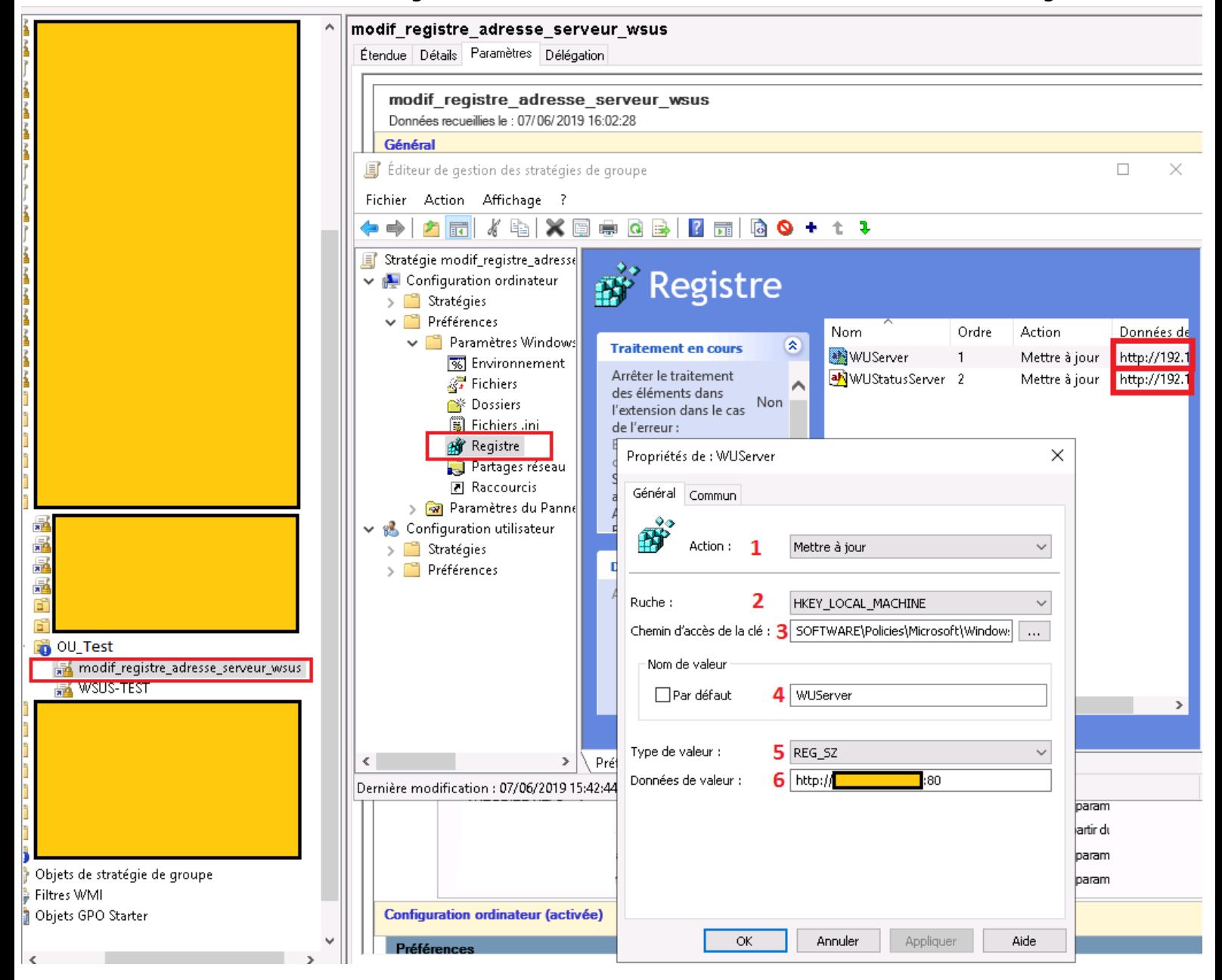

- 1) Action : mettre à jour (on modifie une valeur)
- 2-3) Ruche/Chemin : direction
- 4) Nom : quelle valeur on veut modifier
- 5) Type :  $(REG<sub>SZ</sub> = chain<sub>e</sub> de caractères)$
- 6) Données : la valeur à insérer

Comme on peut le voir sur la capture d'écran, la GPO est située dans une OU (unité d'organisation) OU\_Test afin d'être sûr de ne pas faire de modification involontaire. Après activation de la GPO et un « **gpupdate /force** » la modification apparaît bel et bien dans le registre.

En ouvrant Windows Update (service de mise à jour de Windows côté client) on constate que la liaison s'effectue (8 màj, 22Mo) :

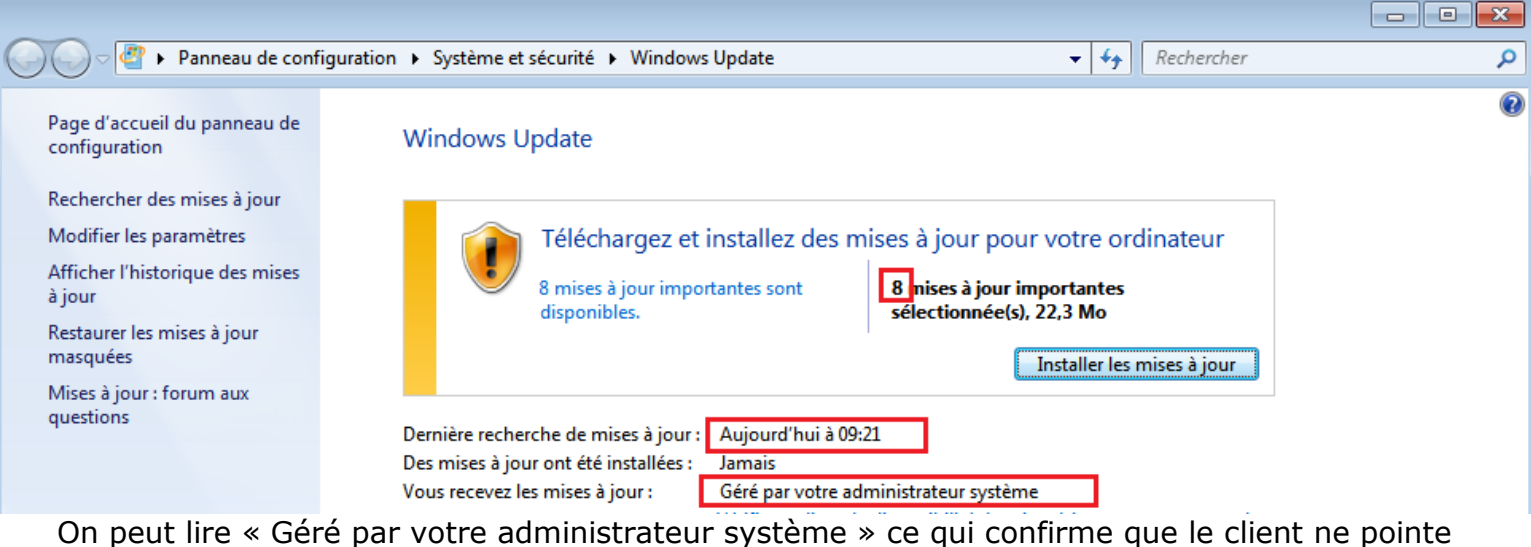

pas vers internet. Et j'ai pu avoir la preuve qu'il s'agissait de mon serveur WSUS car une synchronisation était en cours, j'avais donc de plus en plus de mises à jour proposées après chaque recherche, 26 minutes plus tard j'avais 4 mises à jour de plus pour 626Mo :

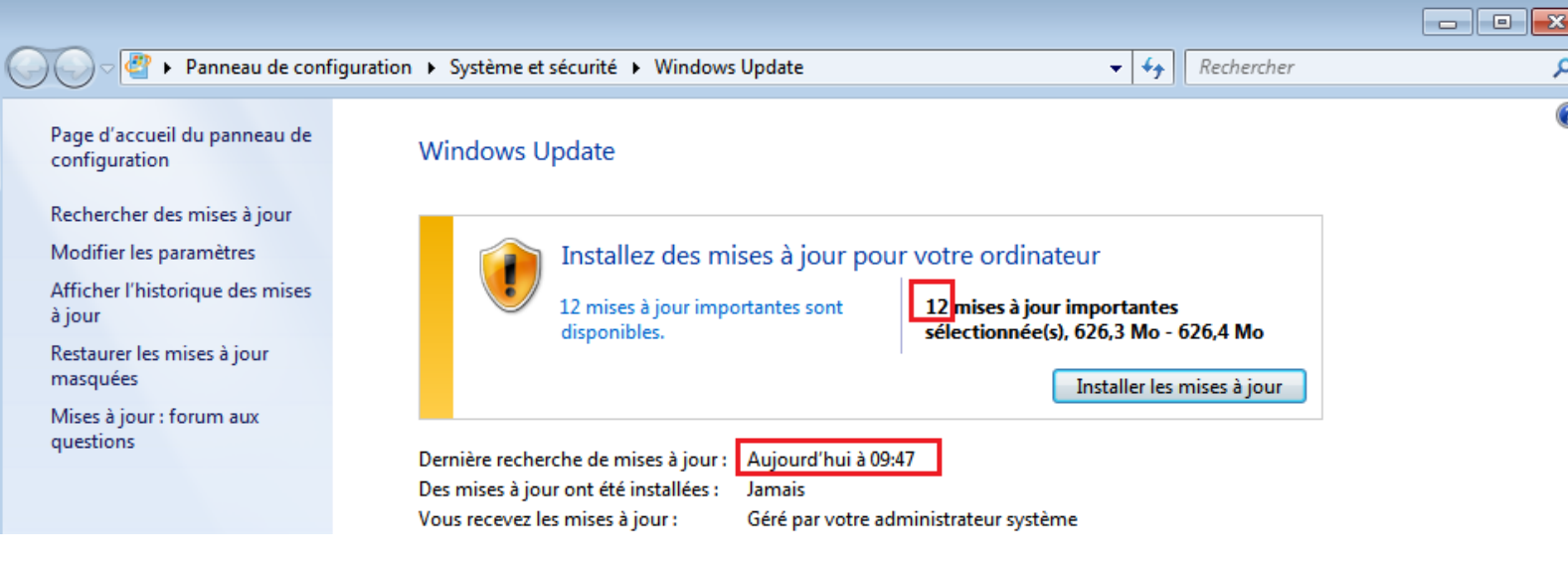

#### Et vers midi, 1.8Go pour plus de 100 màj :

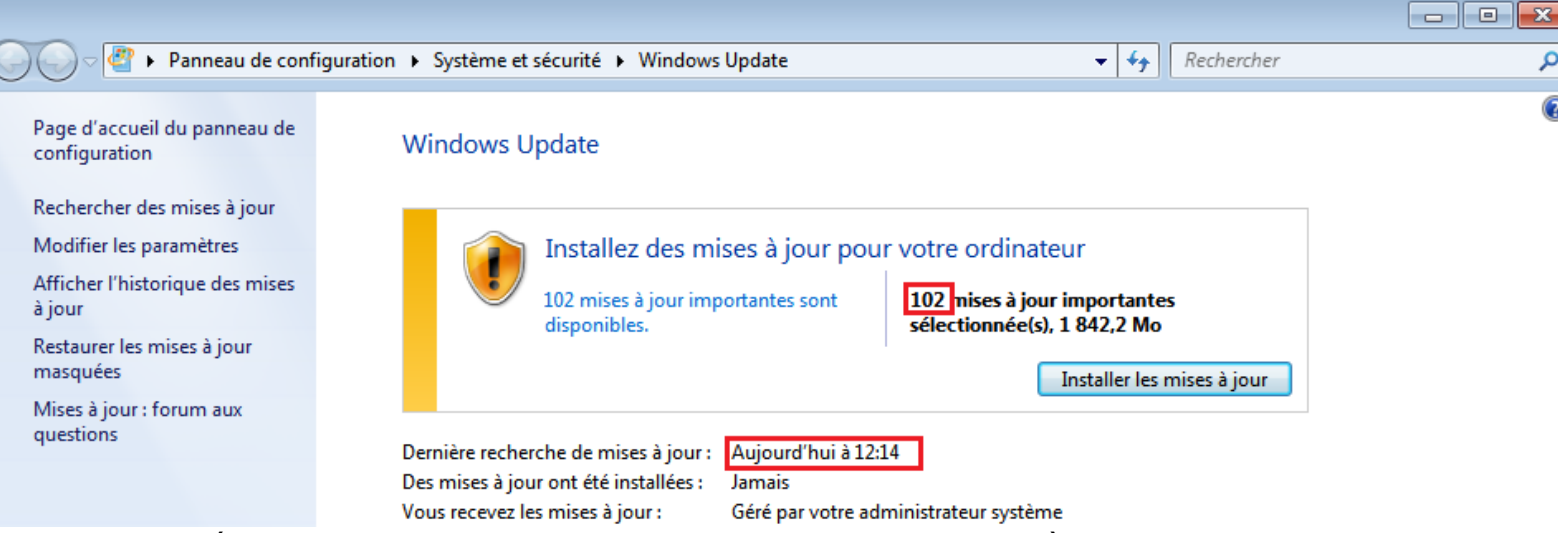

(j'ai installé ce Windows 7 en arrivant, il n'avait donc aucune mise à jour)

Pour automatiser le ciblage il y a deux options possibles cumulables :

« Spécifier l'emplacement intranet du service de mises à jour Microsoft »

« Autoriser le ciblage côté client »

La première donne l'adresse du WSUS avec quelques options, la deuxième autorise ou pas le client à définir dans quel groupe d'ordinateur du WSUS il se situe.

Mais l'architecture des OU ne me permet pas de cibler par GPO car les ordinateurs ne sont pas organisés par services. Il faut donc classer chaque PC dans le groupe d'ordinateur correspondant.

Si les ordinateurs avaient été classés dans les stratégies de groupe, par nom de service, il aurait suffi de faire une GPO différente par service, chacune contenant un Ciblage client vers le groupe d'ordinateur correspondant.

# *ASSOCIATION DE CARTES RESEAU*

Une fois l'installation effectuée et vérifiée à partir de plusieurs postes, je prends soin de configurer une association de carte réseau. Disposant de deux ports Ethernet, il est possible de les « fusionner » et ainsi avoir une redondance de sécurité cumulée à un partage de la charge de travail.

Pour cela j'ouvre le Gestionnaire de Serveur > Serveur local

Puis sur la ligne « Association de cartes réseau : Désactivé » je clique sur Désactivé, crée l'association nommée « Equipe » par Windows Server 2019 que je nomme « EQUIPE\_RESEAU » en cliquant sur le menu |TÂCHES ▼| > Nouvelle équipe

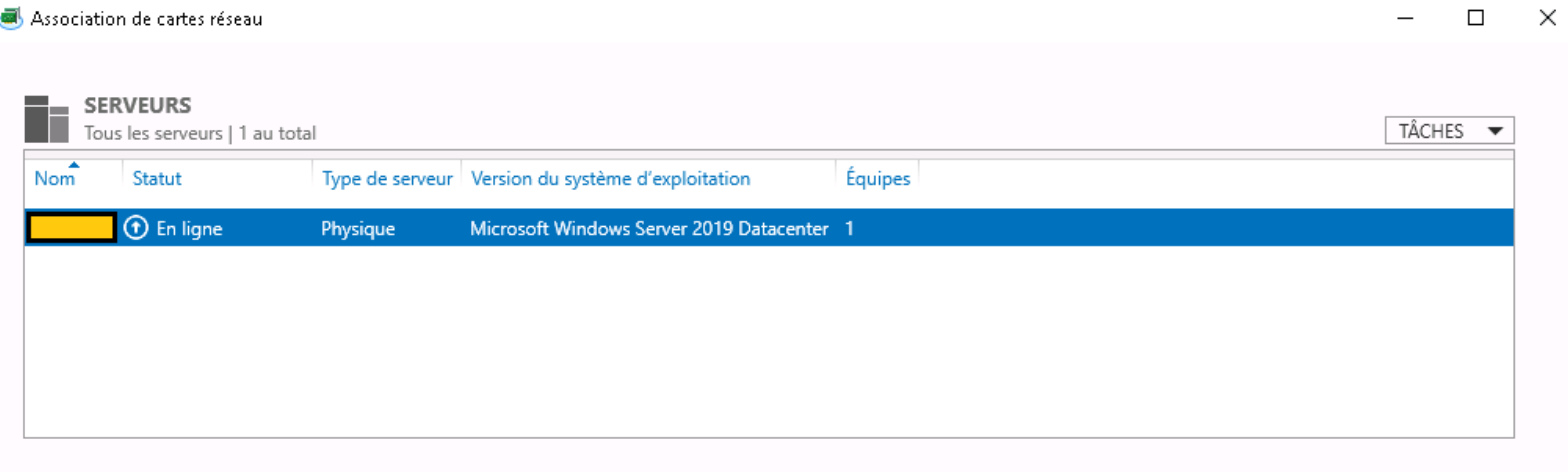

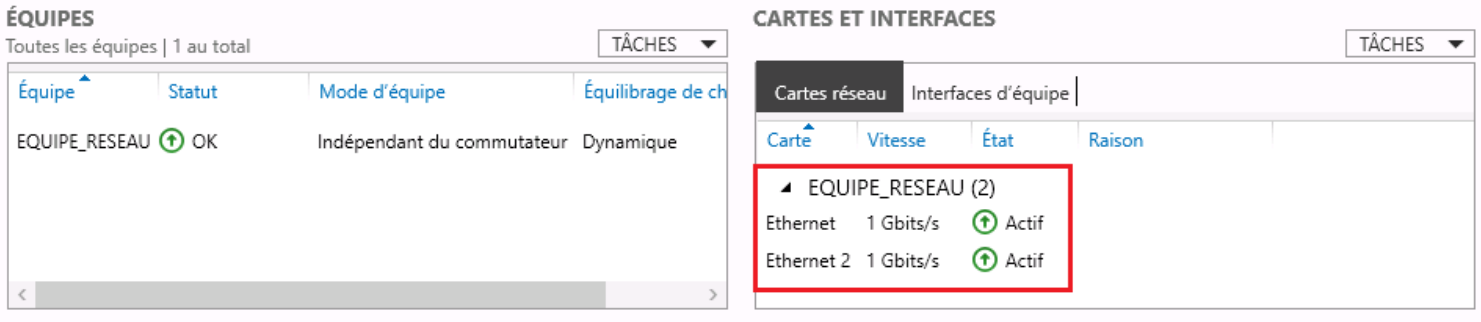

Pour cela, les deux cartes réseau doivent être connectées. Après la création une carte réseau apparaît portant le même nom, qu'il faut alors configurer : Clic-droit > Propriétés > IPv4.

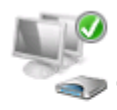

Connexion haut débit Déconnecté WAN Miniport (PPPOE)

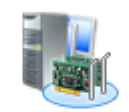

EQUIPE\_RESEAU Réseau non identifié

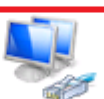

Microsoft Network Adapter Multi...

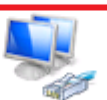

Ethernet 2 Activé Intel(R) 82576 Gigabit Dual Port N...

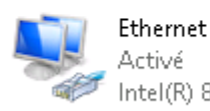

Activé Intel(R) 82576 Gigabit Dual Port N...

# <span id="page-32-0"></span>*RANGEMENT DANS L'ARMOIRE SERVEUR*

Maintenant le serveur est prêt à être placé où il se doit, nous le descendons dans la salle dédiée.

Le matériel nécessaire est le suivant :

- 2 règles de rack
- 2 câbles Ethernet
- 2 câbles d'alimentation

Le serveur est équipé de deux alimentations branchées en permanence, une seule est nécessaire au fonctionnement et une est connectée en cas de panne de l'autre.

Nous notons sur un papier les ports que nous configurons pour recevoir le WSUS, directement depuis l'interface de gestion du Switch en se rendant sur un navigateur et en entrant l'adresse IP du Switch.

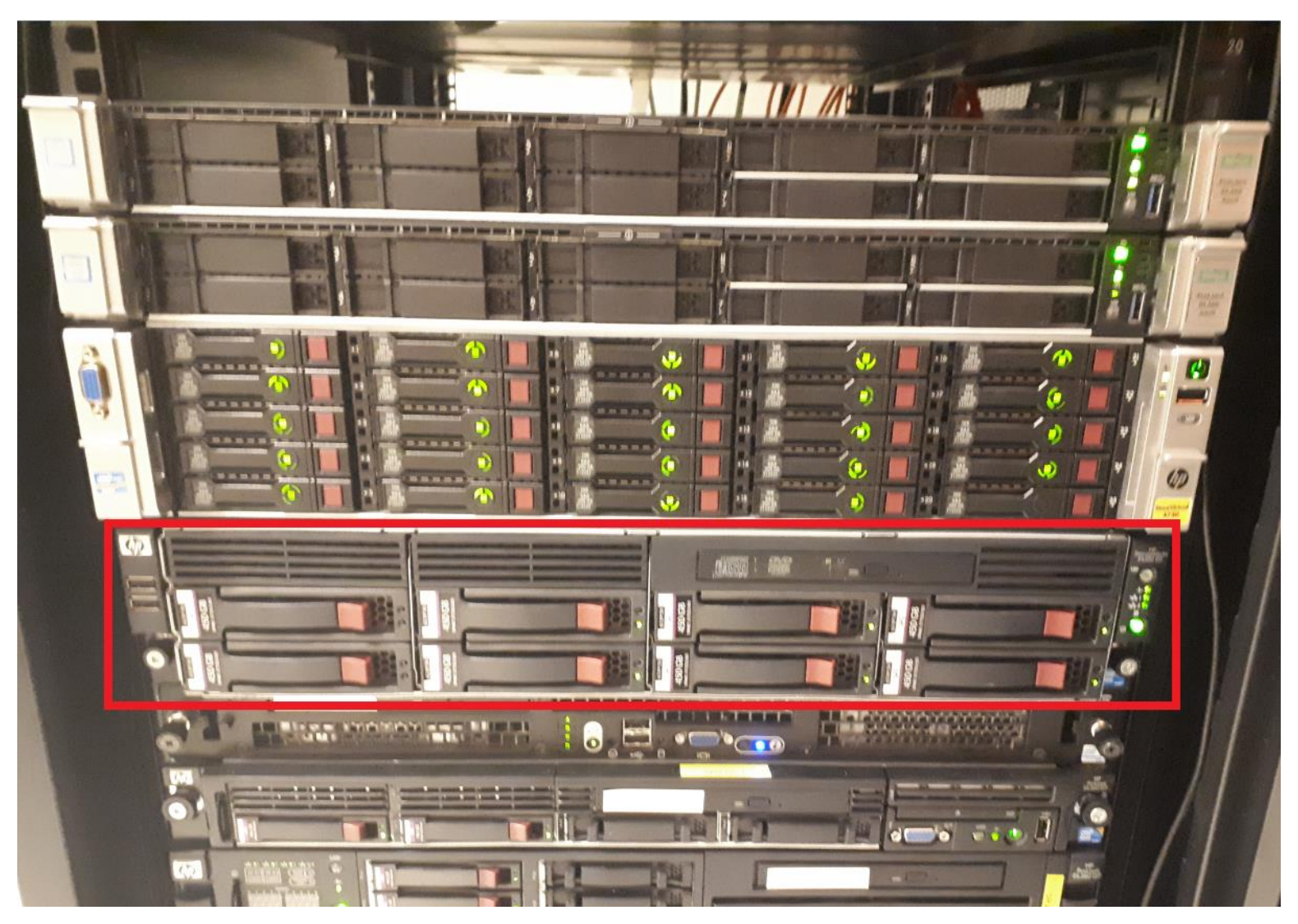

#### <span id="page-33-0"></span>*MISE A JOUR DES STRATEGIES*

Une option permettant de mettre à jour la stratégie de groupe de l'ensemble des ordinateurs d'une unité d'organisation est disponible dans le gestionnaire de stratégies de groupe. L'action est radicale puisque tous les ordinateurs connectés et contenus au sein de l'OU se voient exécuter un « **gpupdate /force** ». Etant donné que la clé de registre qui nous intéresse peut être modifiée et prise en compte sans redémarrage nécessaire du système, les utilisateurs peuvent alors fermer la fenêtre ouverte sans action supplémentaire et surtout sans interrompre leur travail.

Je fais un clic-droit sur l'OU puis:

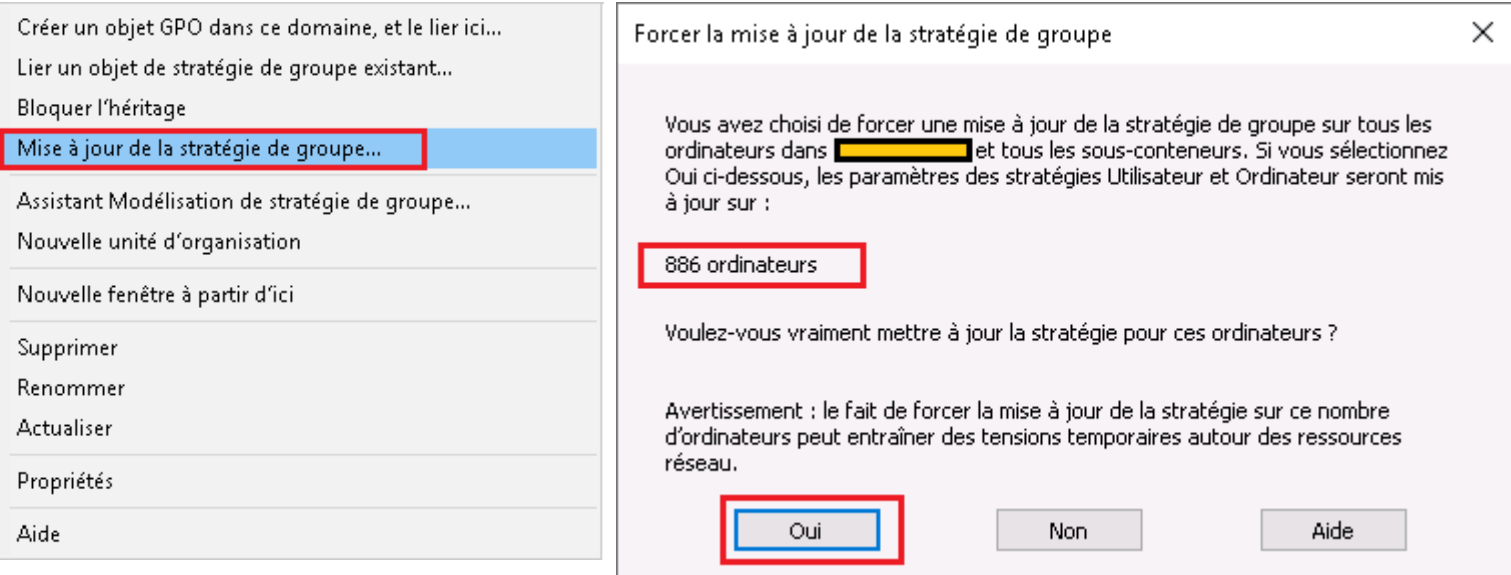

### La liste des clients affectés apparaît alors petit à petit, résultat : 147 Réussies

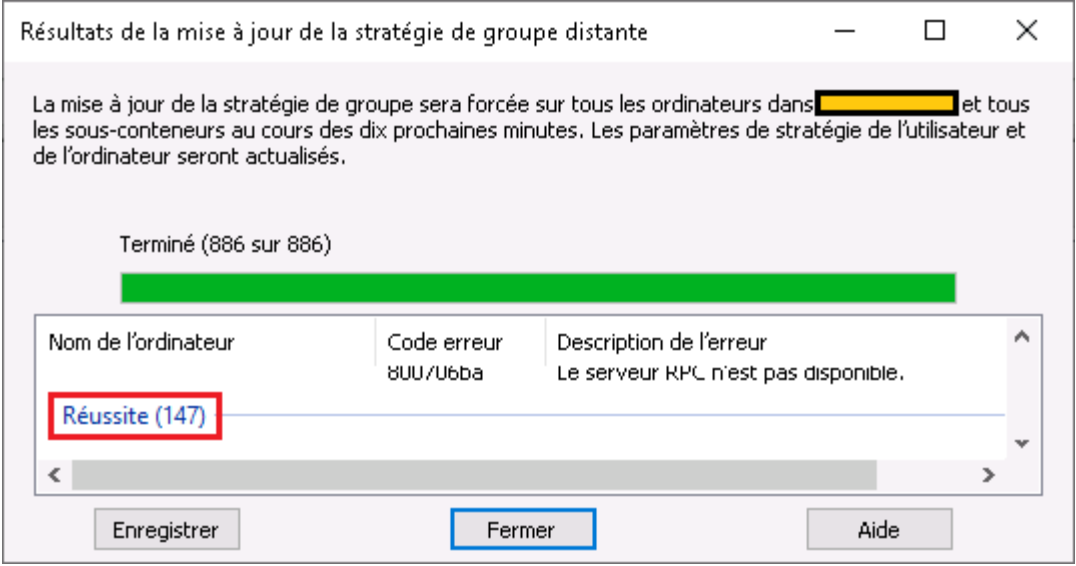

<span id="page-33-1"></span>Nous recevons quelques appels et expliquons aux utilisateurs qu'il suffit de fermer la fenêtre CMD. C'est un petit moment sous tension pour le système mais qui permet d'appliquer les modifications nécessaires.

### <span id="page-34-0"></span>*DIVERSES ACTIVITES DE SUPPORT*

#### **Dépannage ou réinstallation d'imprimantes**

Pour mener à bien notre travail, nous avons dû parfois configurer des imprimantes suite à un changement de bureau. Il a donc fallu faire une reconfiguration d'adresse IP. Après avoir modifié l'adresse IP dans le menu de l'imprimante elle-même et attendu son redémarrage il faut installer le pilote par défaut sauvegardé sur un serveur, une imprimante nommée « TOSHIBA Universal Printer 2 » apparaît alors puis suivre cette démarche : clic-droit sur l'imprimante > Onglet « Ports » > Ajouter un port > Standard TCP/IP Port > Ajouter un port > Entrer l'adresse IP > Suivant > Terminé

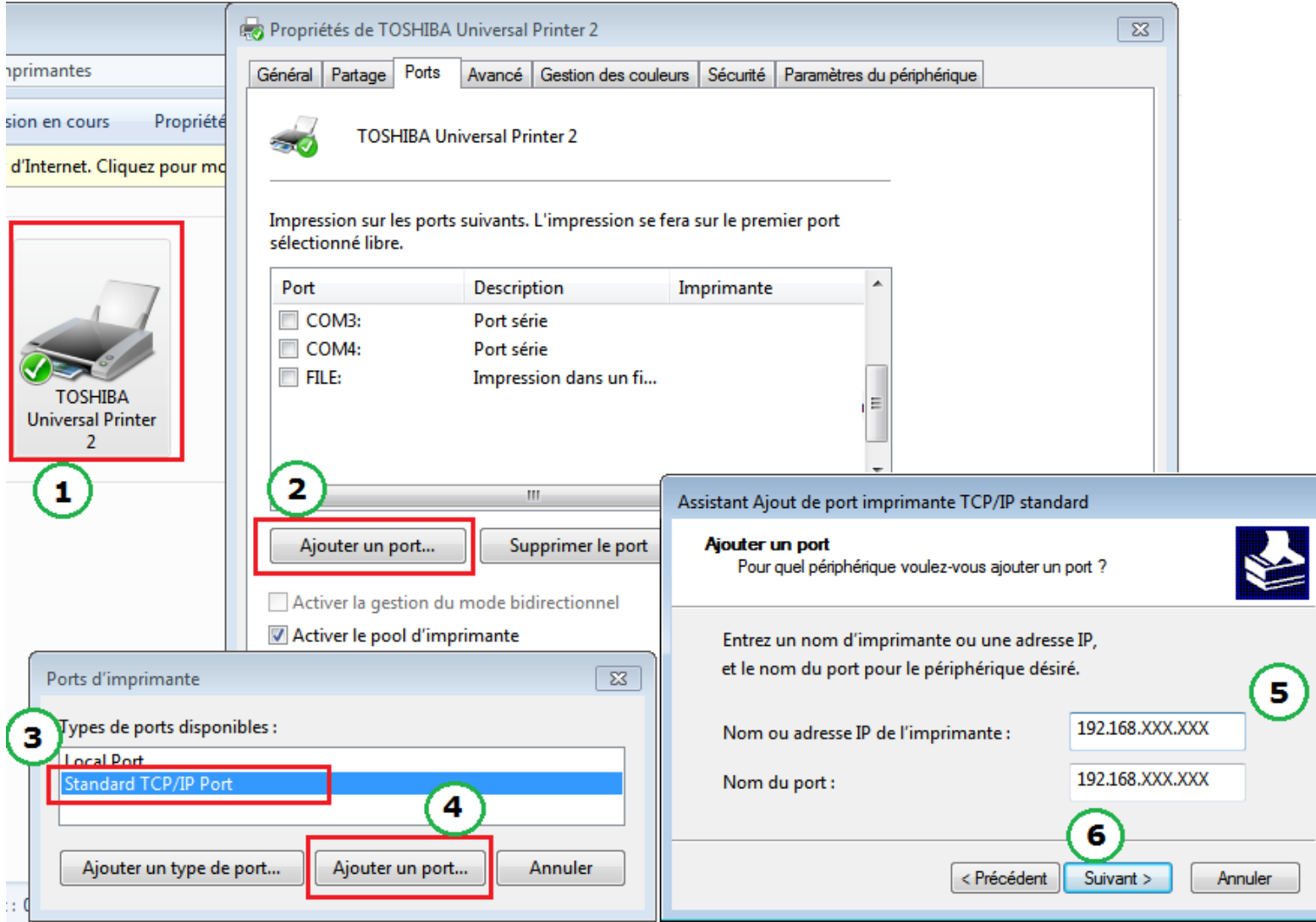

Pour un dépannage l'on doit procéder comme suit :

S'assurer que l'ordinateur en cause communique bien avec l'imprimante avec un ping

- Ne communique pas :
	- o Vérifier la connexion au réseau et l'alimentation
		- Le câble ne clignote pas, il faut vérifier que la prise sur laquelle il est branché est configurée pour ce réseau d'un point de vue physique (brassage du câble correctement effectué au sein de la baie de brassage) et logique (VLAN du switch) ou même essayer un câble testé et fonctionnel.
	- o Vérifier que la configuration IP correspond à celle du PC (même sous-réseau) en tenant compte de l'adresse IP de l'imprimante, son masque et sa passerelle
	- o Vérifier que l'imprimante est correctement enregistrée sur le serveur d'impression
	- o Réinstallation du pilote
- Communique :
	- o Vérifier la configuration du port sur le PC comme sur la capture précédente
	- $\circ$  L'imprimante indique peut-être une erreur comme bourrage papier un manque d'encre ou de papier, changement du bac ou un autre disfonctionnement.
	- o Vérifier l'aspect de l'imprimante, les diodes, l'écran, l'accès au menu et au paramétrage, l'état de la vitre du scanner et des composants visibles.

Les vérifications consistent à imprimer une page de test depuis le PC cible : Clic-droit > Propriétés de l'imprimante > Imprimer une page de test, ou lancer un scan + impression depuis l'imprimante.

Les imprimantes sont sous contrat et les interventions techniques sont réalisées par le fournisseur du service. En cas de non résolution d'un problème et d'un problème matériel apparent il faut alors appeler le fournisseur et signaler la situation.

## <span id="page-35-0"></span>*SUGGESTIONS*

### **HoneyPot** (Pot de miel)

Lors de mes recherches j'ai pu en apprendre un peu plus sur la sécurité au sein d'un réseau. J'ai notamment appris l'existence des HoneyPot ou Pots de miel. Il s'agit d'une machine ou plusieurs machines (on parle alors de HoneyNet (réseau de miel)) volontairement faillibles et destinées à attirer l'attention d'intrus ou d'utilisateurs malveillants du réseau. Ces machines peuvent être réelles ou virtuelles mais particulièrement surveillées.

L'objectif est d'être prévenu lors d'intrusions ou d'activité non autorisée et d'en savoir plus sur les intérêts de l'intrus ou de l'utilisateur un peu trop curieux.

Certaines solutions logicielles tout-en-un proposent ce genre de services, et cela peut s'avérer assez efficace. Cependant la réglementation est un peu floue sur ce genre de pratique et selon certains articles sur internet le responsable du système peut être tenu pour responsable d'éventuels dégâts sur le réseau du fait de « l'incitation à l'acte ».

# <span id="page-35-1"></span>**IV – CONCLUSION**

Je pense pouvoir conclure ce rapport sur deux idées principales, l'apport personnel et l'apport professionnel. Autrement-dit, ce que ce stage m'a apporté et ce que ma présence en stage a pu apporter à la structure qui m'a accueilli.

# **Apport professionnel**

Malgré mon manque d'expérience dans l'administration réseau, j'ai pu laisser une trace de mon passage, ce serveur déployé est opérationnel et la partie logicielle est très récente. J'ai aussi pu aider l'équipe du service informatique quand je l'ai pu. Notamment pour le transport d'imprimantes ou de serveur à réaliser à 2, remplacement d'écran, ou le support utilisateurs logiciel et matériel.

Je ne pense pas avoir allégé drastiquement la charge de travail de l'équipe mais je leur ai fait économiser un temps considérable si l'on tient compte du temps de recherche que j'ai effectué et sur lequel ils ne pouvaient pas ou n'avaient pas le temps de m'aider (et c'était le travail que j'avais à effectuer, pas le leur).

Ce serveur va aider l'organisation à continuer avec moins de disfonctionnements et plus de sécurité grâce aux mises à jour. La mise en œuvre de ce projet aura donc été utile. Il ne me reste plus qu'à espérer que cela durera dans le temps.

#### **Apport personnel**

Je suis satisfait d'avoir été accepté en stage au Centre Hospitalier de Gisors. L'équipe m'a accueilli de la meilleure des façons. Christophe et Romain ont été patients et n'ont pas hésité à me faire partager leur expérience malgré mes nombreuses questions.

J'ai acquis beaucoup de connaissances de par ces nombreuses heures de recherche. Les étapes difficiles du projet WSUS m'ont permis de fouiller certains domaines de l'informatique pour lesquels jusqu'ici, je n'avais jamais eu à chercher en profondeur.

J'ai aussi pu mettre des images sur des notions encore floues jusque-là comme les baies de brassage, les serveurs ou autres.

J'ai aussi pu me familiariser avec des outils d'administration déjà vus en formation ou non. Je me rends compte de l'importance de la finalité dans la compréhension. Autrement-dit, j'ai pu mieux comprendre certaines notions une fois mises en situation réelle. Un exemple simple : l'importance d'un domaine et des stratégies de groupes devient alors une absolue évidence dans un contexte d'entreprise ou d'organisation au système informatique vaste. Une notion un peu abstraite lorsque l'on travaille avec un ordinateur portable et 2 machines virtuelles. L'expérience est d'une importance capitale et le stage vient clore ma première année de formation de la même façon que cette dernière : en adéquation avec mes perspectives d'avenir.